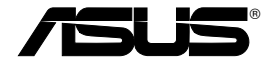

# **All-in-1 Wireless ADSL2/2+ Home Gateway WL-600g**

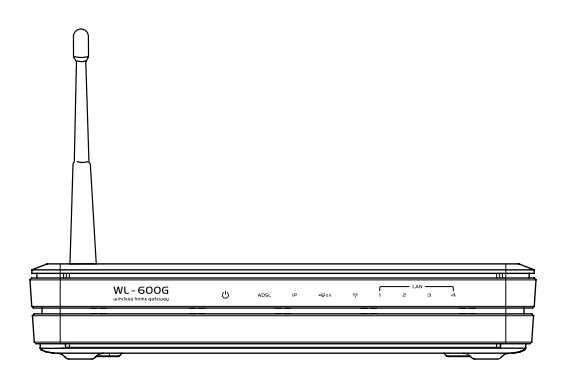

**Uživatelská příručka**

**CZ2458 / Srpen 2006**

## **Kontaktní informace výrobce**

### **ASUSTeK COMPUTER INC. (Asie a Pacifik)**

Adresa společnosti: 15 Li-Te Road, Beitou, Taipei 11259 Hlavní (tel): +886-2-2894-3447 Webová adresa: www.asus.com.tw Obecně (fax) : +886-2-2894-7798 Obecný e-mail: info@asus.com.tw

### **ASUS COMPUTER INTERNATIONAL (USA)**

Adresa společnosti: 44370 Nobel Drive, Fremont, CA 94538, USA

Obecně (fax) : +1-510-608-4555 Webová adresa: usa.asus.com

#### **Technická podpora**

Obecná podpora: +1-502-995-0883 Podpora (fax): +1-502-933-8713 Podpora online: http://vip.asus.com/eservice/techserv.aspx

#### **ASUS COMPUTER GmbH (Německo a Rakousko)**

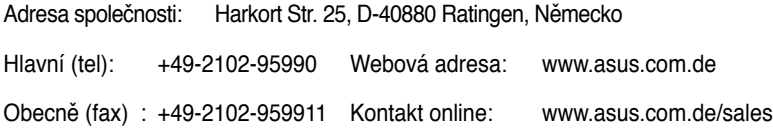

#### **Technická podpora**

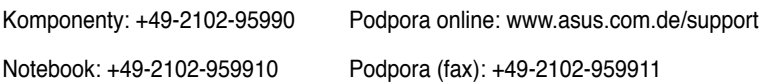

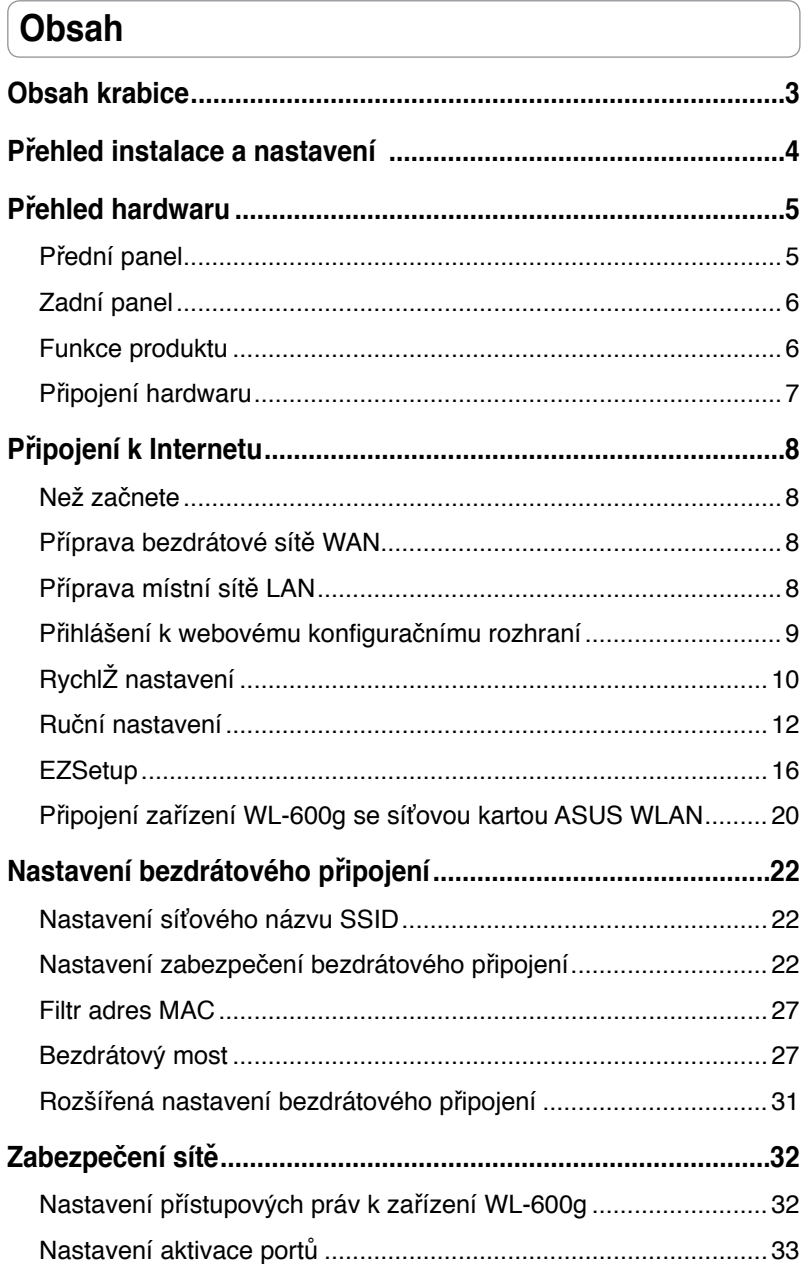

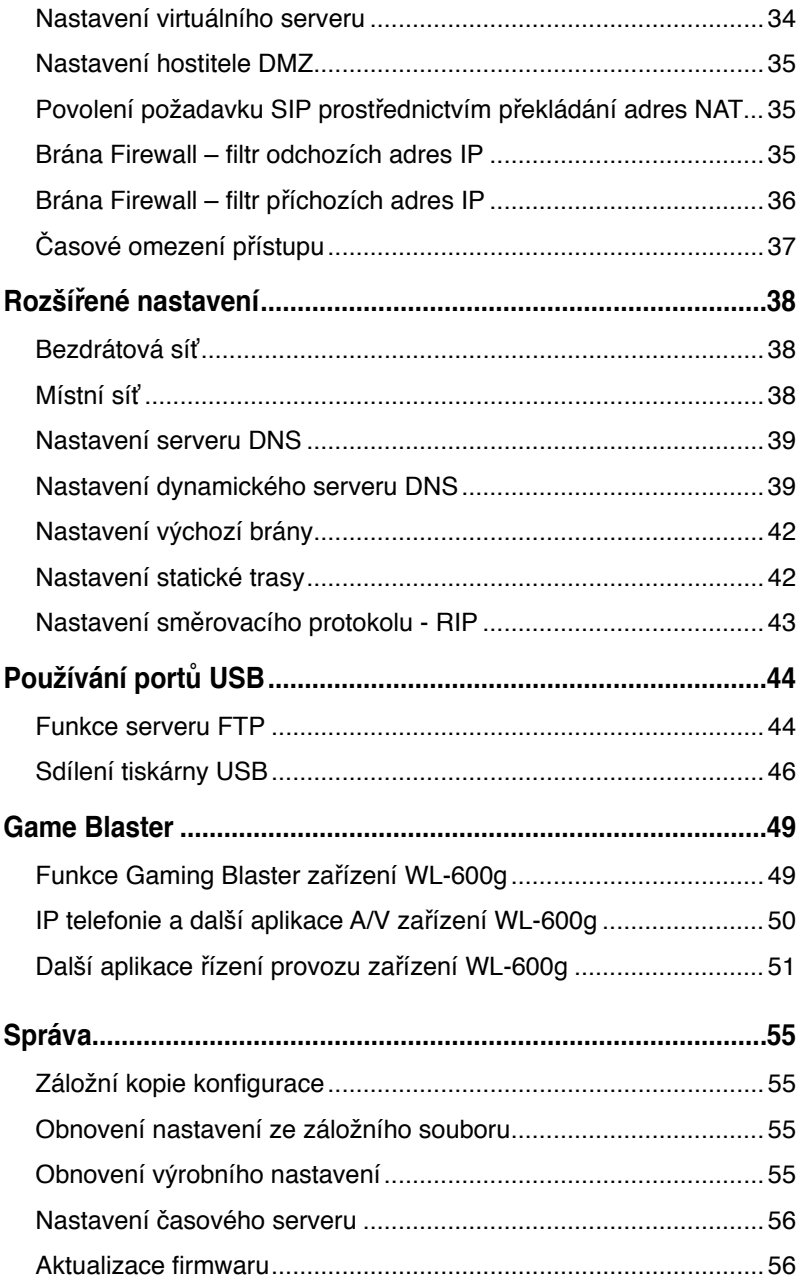

# **Obsah krabice**

- WL-600g Wireless ADSL2/2+ Home Gateway
- Napájecí adaptér (typ se liší podle oblasti)
- Kabel Ethernet kategorie 5 (Cat. 5)
- Telefonní kabel
- Rozbočovač (typ se liší podle oblasti)
- Podpůrný disk CD (včetně elektronické uživatelské příručky)
- Stručná příručka

# **Přehled instalace a nastavení**

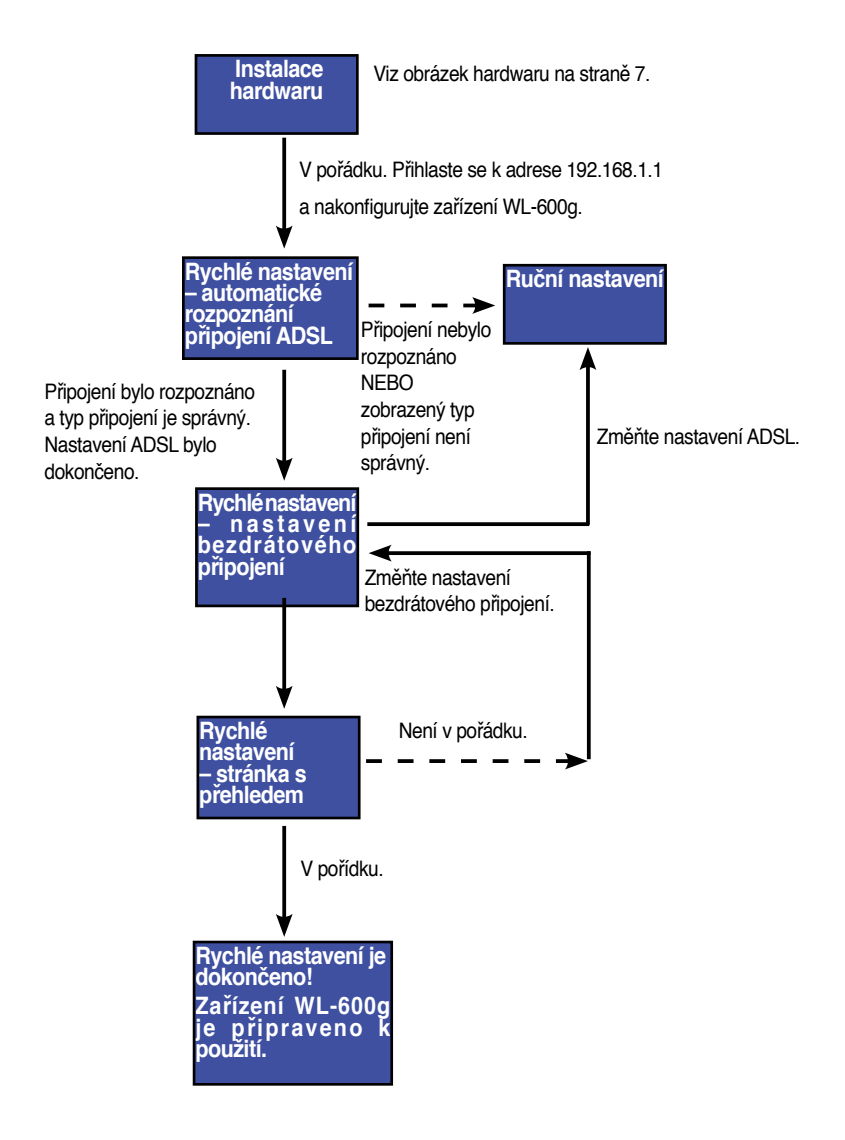

 $(4)$ 

# **Přehled hardwaru**

## **Přední panel**

Na předním panelu zařízení WL-600g Wireless ADSL2/2+ Home Gateway se nacházejí indikátory LED, které ukazují stav zařízení WL-600g.

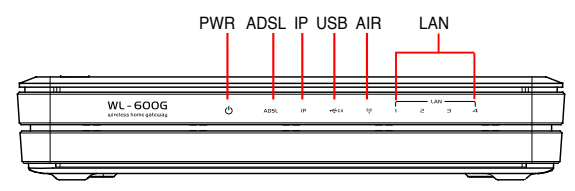

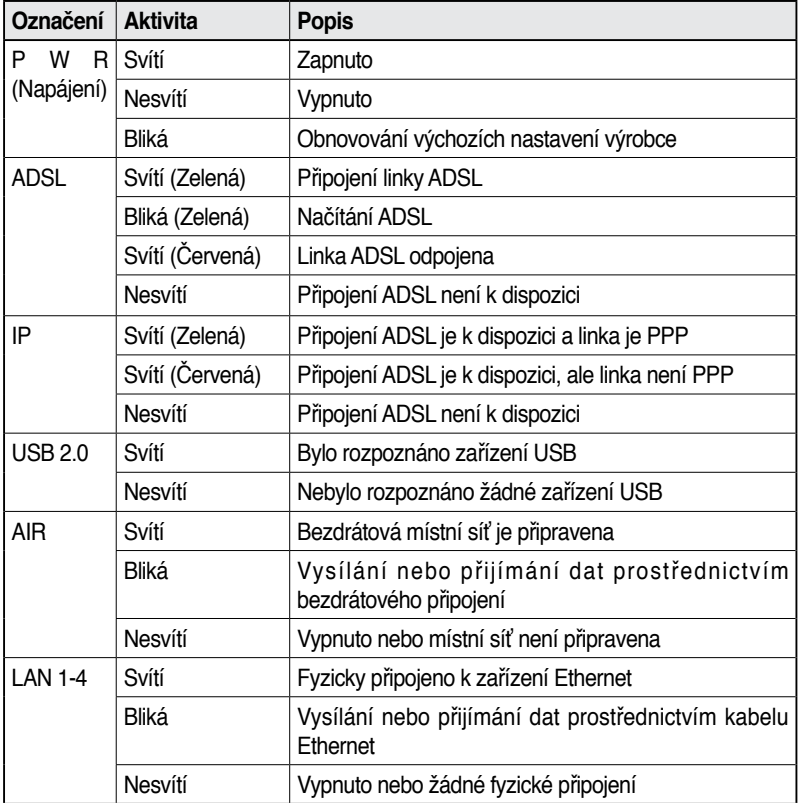

## **Zadní panel**

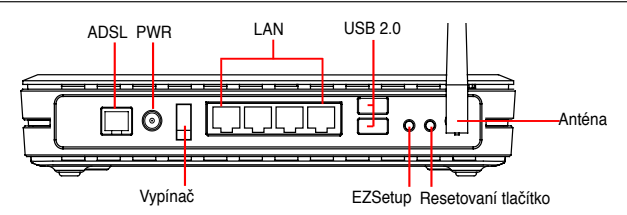

Při pohledu zleva doprava obsahuje zadní panel zařízení WL-600g následující prvky:

- Port ADSL
- Konektor napájení
- Vypínač
- Čtyři porty místní sítě (LAN)
- Porty USB 2.0
- Tlačítko EZSetup
- Resetovací tlačítko
- Konektor antény SMA

## **Funkce produktu**

Zařízení WL-600g Wireless ADSL 2/ 2+ Home Gateway nabízí následující funkce:

- Integrovaný modem ADSL
- Integrovaná brána firewall
- Bezdrátová síť standardu IEEE802.11g, zpětná kompatibilita se zařízeními standardu 802.11b
- Webové konfigurační rozhraní se snadným používáním: rychlé nastavení připojení ADSL, bezdrátové komunikace a konfigurace zabezpečení
- Rozšířená podpora směrov`acích protokolů: RIP v1, v2
- Filtr obsahu
- Nástroj EZSetup™ pro rychlé nastavení připojení ADSL, bezdrátové komunikace a zabezpečení

## **Připojení hardwaru**

### **Připojení ADSL**

Použijte rozbočovač ADSL dodaný v krabici pro rozdělení signálu ADSL a telefonní služby. Nejdříve připojte rozbočovač k zásuvce telefonní přípojky zasunutím rozbočovače nebo linkového kabelu do zásuvky. Potom připojte zařízení ASUS WL-600g k portu ADSL nebo portu režimu rozbočovače pomocí telefonního kabelu dodaného v krabici. Pomocí dalšího telefonního kabelu přijte váš telefon k telefonnímu portu rozbočovače ADSL.

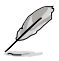

Formát konektoru dodaného rozbočovače (linka nebo zástrčka) se může v jednotlivých oblastech lišit.

### **Připojení Ethernet**

Pro pevné síťové připojení použijte kabel Ethernet kategorie 5 (CAT5). ASUS WL-600g Wireless ADSL2/ 2+ Home Gateway je zařízení Fast Ethernet, které umožňuje síťové připojení rychlostí 100 Mb/s. Pro připojení vašich síťových zařízení, například stolních počítačů a síťových tiskáren, použijte kabel CAT5 Ethernet, aby byla zjištěna kvalita spojení.

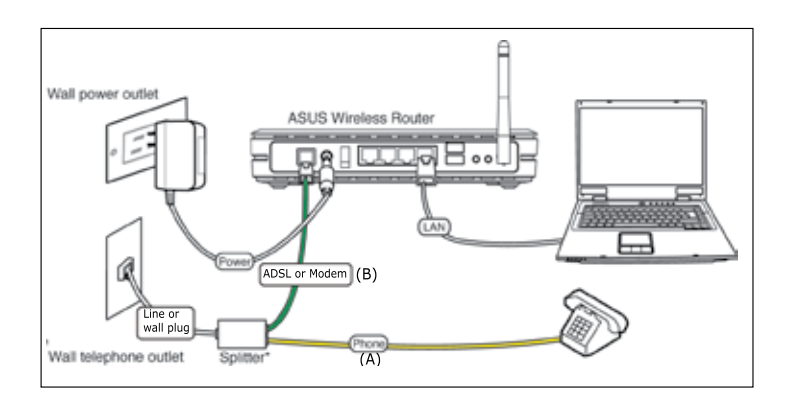

Rozdělovač \*: Název nebo umístění portů na dodaném rozdělovači se může v jednotlivých oblastech lišit.

## **Bezdrátové připojení**

Chcete-li přistupovat k Internetu prostřednictvím bezdrátového připojení, musíte nainstalovat do počítače některý bezdrátový adaptér standardu IEEE802.11b/g, například ASUS WL-167g, WL-100gE, WL-100gD, WL-169gE a WL-106gM.

# **Připojení k Internetu**

## **Než začnete**

Než začnete, je třeba provést následující kroky:

- zkontrolujte, zda jsou kabely správně zapojeny a zda je zařízení WL-600g zapnuté;
- pořiďte si aktivní službu pro přístup k Internetu, například účet ADSL.

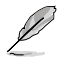

Doporučujeme provést výchozí konfiguraci prostřednictvím kabelového připojení, abyste se vyhnuli možným instalačním problémům způsobeným nejistým bezdrátovým připojením. Připojte počítač vybavený rozhraním Ethernet k portu místní sítě zařízení WL-600g pomocí kabelu CAT5.

## **Příprava bezdrátové sítě WAN**

V závislosti na požadavcích vašeho poskytovatele Internetu budete pro vytvoření připojení zařízení WL-600g k Internetu pravděpodobně potřebovat některé z následujících informací.

- Identifikátor virtuální cesty (VPI)
- Identifikátor virtuálního kanálu (VCI)
- Název hostitele
- Název domény
- Uživatelské jméno a heslo pro přihlášení k poskytovateli Internetu
- Adresa serveru DNS (Domain Name System) poskytovatele Internetu
- Statická adresa IP (pro uživatele statické adresy IP)

## **Příprava místní sítě LAN**

Chcete-li používat zařízení WL-600g Wireless ADSL2/2+ Home Gateway v síti, musíte do počítače nainstalovat kartu síťového rozhraní (NIC) nebo bezdrátovou síťovou kartu IEEE802.11b/g.

### **Požadavky na konfiguraci místní sítě LAN**

Pro výchozí konfiguraci doporučujeme připojit počítač k jednomu z portů místní sítě zařízení WL-600g a nakonfigurovat v počítači nastavení TCP/IP. Toto jsou výchozí nastavení IP zařízení WL-600g:

**Adresa IP:** 192.168.1.1

**Maska podsítě:** 255.255.255.0

#### **Server DHCP:** povoleno

Aby bylo možné přistupovat k zařízení WL-600g, musíte nastavit váš počítač na stejnou masku podsítě, jako směrovač ADSL. Můžete nastavit počítač tak, aby přijal dynamickou adresu IP přiřazenou serverem DHCP zařízení WL-600g nebo můžete nastavit adresu IP pro počítač ručně.

### **Získávání dynamické adresy IP**

Otevřete **Control Panel** (Ovládací panely) **-> Local Area Network Connection** (Připojení k místní síti), poklepejte na ikonu **Local Connection** (Místní připojení) a potom poklepejte na položku **Internet Protocol (TCP/IP)** (Internetový protokol (TCP/ IP)). Zaškrtněte políčko **Obtain an IP address automatically** (Získat adresu IP ze serveru DHCP automaticky) a **Obtain DNS server address automatically** (Získat

adresu serveru DNS automaticky) a potom klepněte na tlačítko **OK**.

### **ARuční přiřazení adresy IP**

Otevřete **Control Panel** (Ovládací panely) **-> Local Area Network Connection** (Připojení k místní síti), poklepejte na ikonu **Local Connection** (Místní připojení) a potom poklepejte na položku **Internet Protocol (TCP/IP)** (Internetový protokol (TCP/IP)). Podle následujících pokynů nastavte v počítači protokol TCP/IP.

- IP address (Adresa IP): 192.168.1.xxx (xxx může být libovolné číslo od 2 do 254. Adresu IP nesmí používat jiné zařízení).
- Subnet Mask (Maska podsítě): 255.255.255.0
- Gateway (Brána): 192.168.1.1
- DNS: 192.168.1.1

## **Přihlášení k webovému konfiguračnímu rozhraní**

Chcete-li změnit nastavení připojení ADSL a bezdrátového připojení, musíte se přihlásit k webovému konfiguračnímu rozhraní.

1. Do pole **Address** (Adresa) webového prohlížeče zadejte 192.168.1.1 (výchozí adresa IP zařízení WL-600g) a stiskněte klávesu **Enter**.

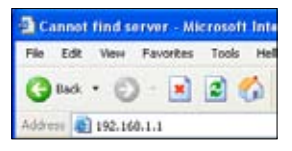

3. Po přihlášení se zobrazí hlavní stránka webového konfiguračního rozhraní zařízení WL-600g. Chcete-li provést nastavení směrovače, postupujte podle pokynů pro rychlé nastavení v další části. Chcete-li nastavit rozšířené funkce, najdete podrobné pokyny v následujících kapitolách.

2. Zobrazí se okno pro přihlášení. Výchozí uživatelské jméno je admin; heslo je **admin (malá písmena)**.

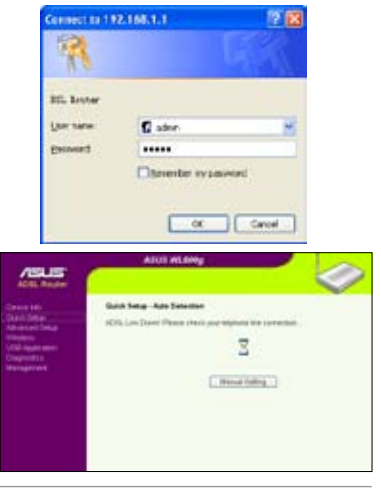

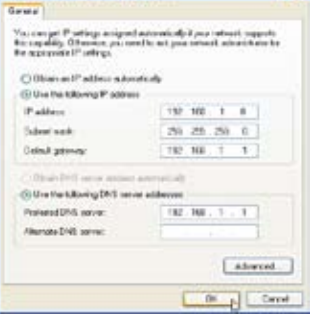

terriet Protocol (TCP/IP) Properties

# **RychlŽ nastavení**

#### **Přihlášení ke konfigurační stránce zařízení WL-600g**

- 1. Do pole **Addess** (Adresa) webového prohlížeče zadejte adresu 192.168.1.1 a stiskněte klávesu **Enter**.
- 2. Zobrazí se okno přihlášení pro zadání uživatelského jména a hesla. Výchozí uživatelské jméno je admin; heslo je **admin (malá písmena)**.
- 3. Po přihlášení se zobrazí konfigurační stránka zařízení WL-600g.

### **Nastavení ADSL**

S rychlým nastavením je třeba nejdříve nastavit připojení ADSL a potom bezdrátové připojení.

1. Ve výchozí konfiguraci se zobrazí stránka rychlého nastavení. Průvodce rychlým nastavením automaticky rozpozná typ vašeho připojení ADSL.

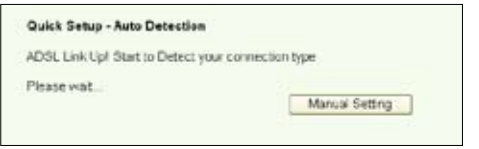

2. Pokud je připojení ADSL rozpoznáno, na další stránce se zobrazí typ vašeho připojení ADSL (PPPoE/PPPoA nebo MER).

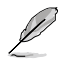

Pokud není typ vašeho připojení ADSL rozpoznán, klepnutím na tlačítko **Manual Setting** (Ruční nastavení) nastavte zařízení WL-600g ručně. Pokyny pro ruční nastavení viz stránka 11-13.

#### **-- Pokud je zobrazený typ připojení PPPoE nebo PPPoA**

Používáte-li **dynamickou adresu IP**, zadejte uživatelské jméno a heslo a potom klepněte na tlačítko **Next (Další)**.

Používáte-li **statickou adresu IP**, zaškrtněte políčko **Use Static IP Address (Použít statickou adresu IP)**, zadejte vaši adresu IP a potom klepněte na tlačítko **Next (Další)**.

Klepnutím na tlačítko **Next** (Další) uložte informace o připojení ADSL do zařízení WL-600g.

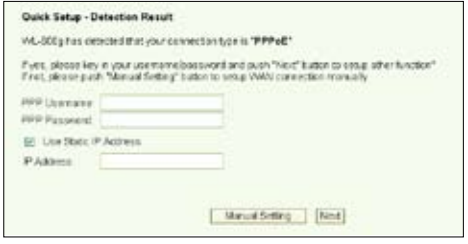

Pokud vaše připojení není PPPoE nebo PPPoA, klepnutím na tlačítko **Manual Setting** (Ruční nastavení) nastavte zařízení WL-600g ručně. Pokyny pro ruční nastavení viz stránka 11-13.

#### **-- Pokud je zobrazený typ připojení "MER"(DHCP)**

Pokud používáte typ připojení "MER"(DHCP), klepněte na tlačítko **Next (Další)**.

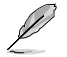

Pokud vaše připojení není MER(DHCP), klepnutím na tlačítko **Manual Setting** (Ruční nastavení) nastavte zařízení WL-600g ručně. Pokyny pro ruční nastavení viz stránka 11-13.

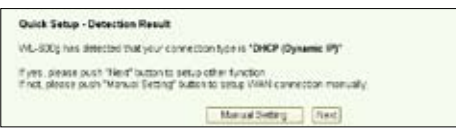

### **Nastavení bezdrátového připojení**

1. Zvolte **security level (úroveň zabezpečení)**. Podrobné informace o zabezpečení viz strana 21-22.

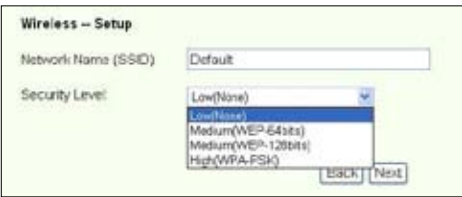

2. Zadejte klíč do pole **Key (Klíč).** Počet číslic klíče závisí na zvolené úrovni zabezpečení.

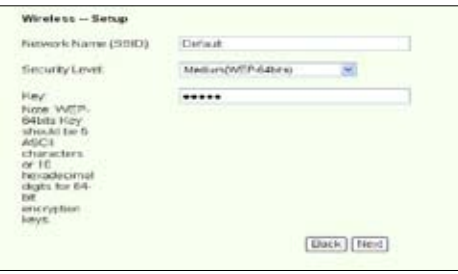

3. Zobrazí se stránka souhrnných informací. Pokud jsou zobrazené informace správné, klepnutím na tlačítko **Save/Reboot (Uložit/restartovat)** dokončete nastavení. Nebo klepněte na tlačítko **Back (Zpět)** a upravte nastavení.

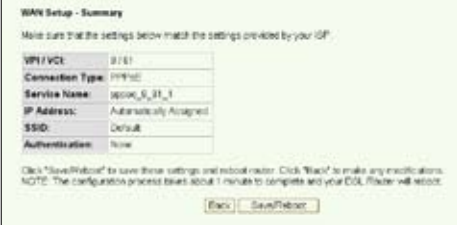

4. Nastavení je dokončeno. Počkejte asi 60 sekund na dokončení restartování. Po restartování se na webové stránce zobrazí zaktualizované informace.

## **Ruční nastavení**

Pokud se při konfigurování připojení ADSL pomocí Průvodce rychlým nastavením setkáte s problémy, klepnutím na tlačítko **Manual Setting** (Ruční nastavení) nastavte zařízení WL-600g ručně.

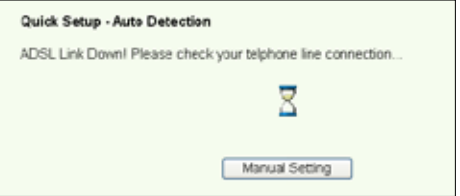

#### **Nastavení ADSL**

1. Vyberte vaší zemi a poskytovatele Internetu a potom klepněte na tlačítko **Next (Další)**.

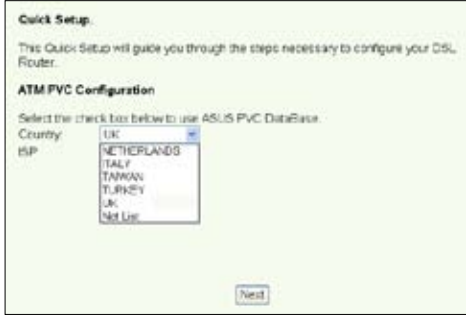

2. Pokud seznam neobsahuje vaši zemi a vašeho poskytovatele Internetu, vyberte položku **Not list (Neuvedeno)**, zadejte vaše VPI a VCI a potom klepněte na tlačítko **Next (Další)**. Údaje VPI/VCI vám poskytne váš poskytovatel Internetu.

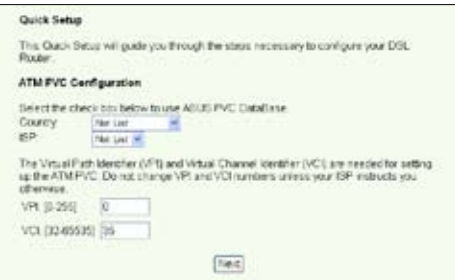

 $(12)$ 

3. Vyberte typ připojení a klepněte na tlačítko **Next (Další)**. Informace o typu připojení vám poskytne váš poskytovatel Internetu.

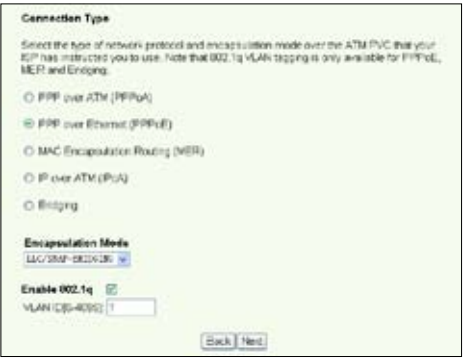

#### **-- Používáte-li typ připojení PPPoE nebo PPPoA**

Používáte-li **dynamickou adresu IP**, zadejte vaše uživatelské jméno PPP, heslo a název služby a potom klepněte na tlačítko **Next (Další)**.

Používáte-li **statickou adresu IP**, zaškrtněte políčko **Use Static IP Address (Použít statickou adresu IP)**, zadejte vaši adresu IP a potom klepněte na tlačítko **Next (Další)**.

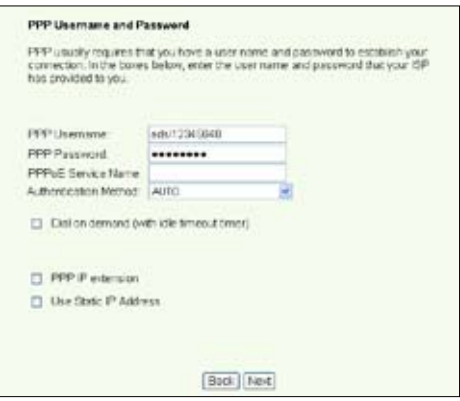

#### **-- Používáte-li typ připojení MER**

Používáte-li **dynamickou adresu IP**, zaškrtněte políčko **Obtain an IP address automatically (Získat adresu IPze serveru DHCPautomaticky), Obtain default gateway automatically (Získat výchozí bránu automaticky)** a **Obtain DNS server address automatically (Získat adresu serveru DNS automaticky)** a potom klepněte na tlačítko **Next (Další)**.

Používáte-li **statickou adresu IP**, zaškrtněte políčko **Use the following IP Address (Použít následující adresu IP), Use the following default gateway (Použít následující výchozí bránu)** a **Use the following DNS server address (Použít následující adresu serveru DNS)** a potom zadejte adresy do příslušných políček.

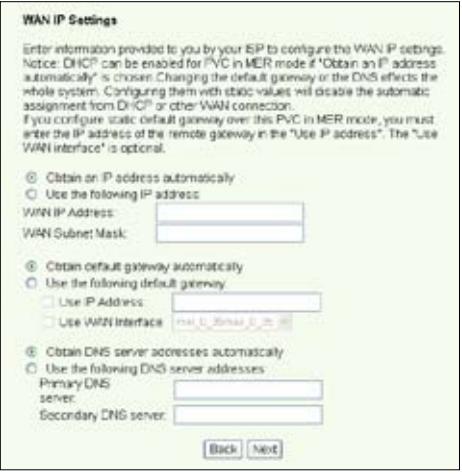

**-- Používáte-li typ připojení IPoA**

Pouze uživatelé **statické adresy IP.** Zadejte adresu WAN IP přidělenou vaším poskytovatelem Internetu, a potom klepněte na tlačítko **Next (Další).**

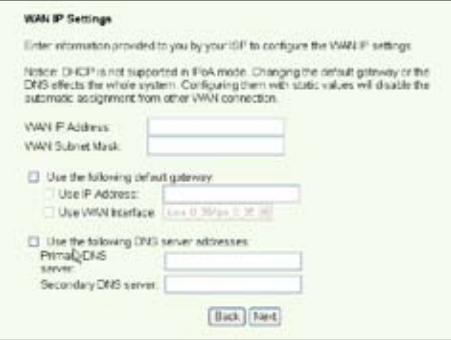

#### **Nastavení bezdrátového připojení**

1. Přidělte zařízení WL-600g síťový název SSID. Zvolte úrověň zabezpečení a potom zadejte klíč. Počet číslic klíče závisí na zvolené úrovni zabezpečení. Viz poznámka na webové stránce. Po dokončení klepněte na tlačítko **Next (Další)**.

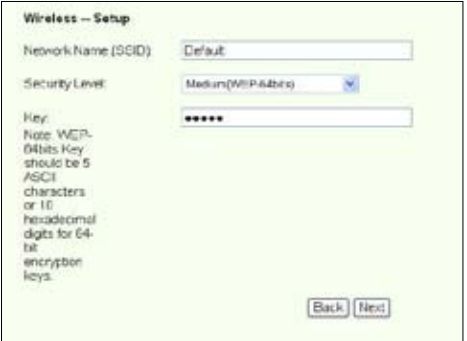

2. Na této stránce je uveden souhrn konfigurace WAN a bezdrátového připojení zařízení WL-600g. Klepnutím na tlačítko **Save/Reboot (Uložit/restartovat)** uložte a aktivujte vaši konfiguraci.

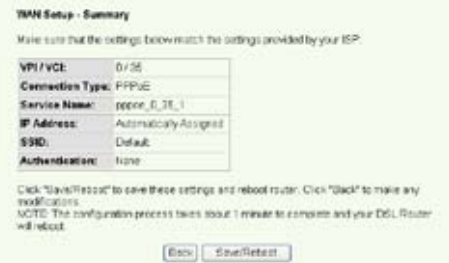

3. Nastavení je dokončeno. Zařízení WL-600g se přibližně za 50 sekund restartuje. Zelený pruh ukazuje aktuální stav restartování. Po restartování se na webové stránce automaticky restartují nastavení.

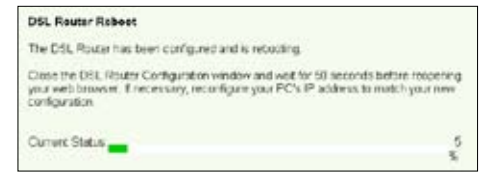

## **EZSetup**

Zařízení ASUS WL-600g Wireless ADSL2/2+ Home Gateway je vybaveno jednoduchým nástrojem pro nastavení -- EZSetup. S tímto nástrojem můžete rychle a bezdrátově nastavit vaše připojení k Internetu nebo bezdrátové místní síti.

#### **Instalace nástroje ASUS**

Chcete-li použít pro konfiguraci zařízení WL-600g nástroj ASUS EZSetupn, musíte nainstalovat nástroje ASUS z podpůrného disku CD, který je součástí zařízení. Vložte disk CD do optické jednotky ve vašem počítači a nechte automaticky spustit instalační program. Pokud v počítači není aktivována funkce automatického spouštění, poklepejte na soubor **SETUP.EXE** v kořenovém adresáři disku CD.

#### **Nastavení zařízení WL-600g pomocí nástroje EZSetup**

1. Než použijete tento nástroj, zkontrolujte, zda jsou všechna připojení hardwaru nastavena správně. Spusťte nástroj EZSetup klepnutím na tlačítko **Start -> Program -> ASUS Utility -> WL-600g Wireless Router -> EZSetup Wizard**. Klepněte na tlačítko **Next** (Další).

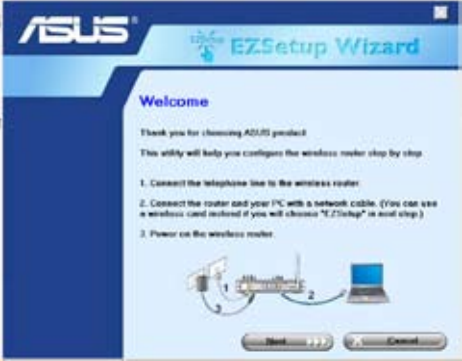

2. Klepněte na položku **EZSetup**.

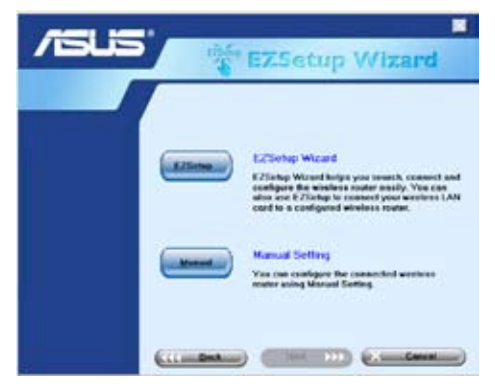

3. Stiskněte a podržte červené tlačítko EZSetup na zadním panelu zařízení WL-600g déle než 3 sekundy, dokud nezačne indikátor PWR (Napájení) blikat.

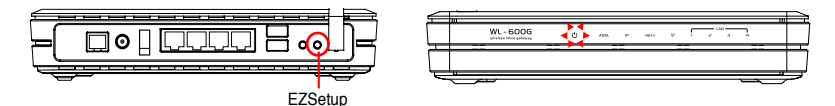

4. Klepněte na tlačítko **EZSetup**.

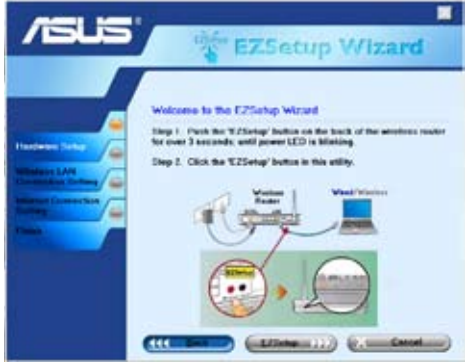

5. Systém automaticky vygeneruje síťový název SSID a síťový klíč. Síťový klíč je ve výchozím nastavení 128bitový klíč WEP. Můžete tato nastavení přijmout nebo můžete přiřadit síťový název SSID a klíče podle vlastní potřeby. Klepnutím na tlačítko **Next** (Další) uložte nastavení bezdrátového připojení.

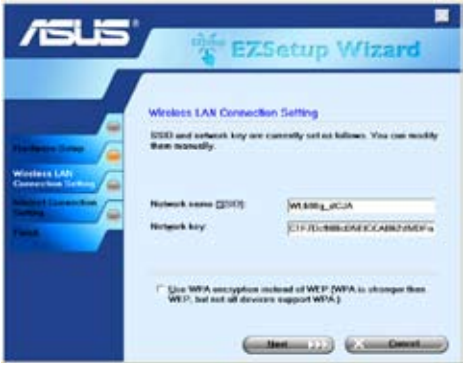

6. Potom vás nástroj EZSetup provede všemi nastaveními připojení k Internetu. Zaškrtněte políčko **Configure ISP settings** (Konfigurovat nastavení ISP) a potom pokračujte klepnutím na tlačítko **Next** (Next).

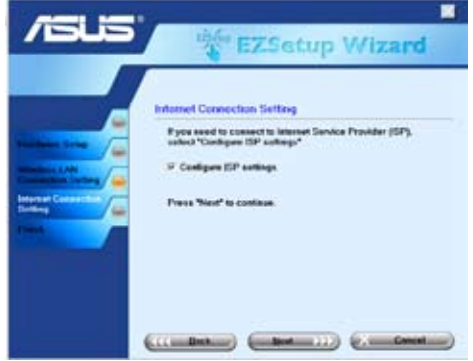

7. Systém rozpozná typ vašeho připojení k Internetu. Tato operace může trvat několik sekund.

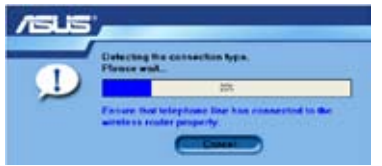

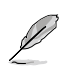

Pokud zařízení WL-600g úspěšně rozpozná vaše připojení ADSL, přejděte na krok 8. Pokud nelze rozpoznat vaše připojení ADSL, je třeba pokračovat krokem 8 a nastavit připojení ADSL ručně.

8. Vyberte vaší zemi a poskytovatele Internetu a klepněte na tlačítko **Next** (Další).

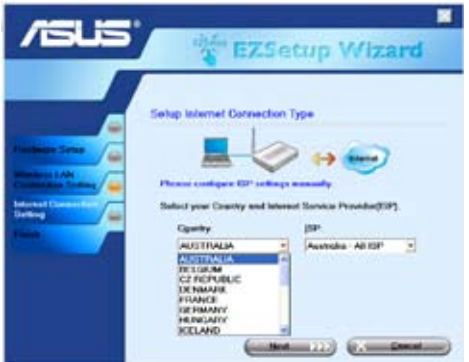

**18**

Pokud vaše země nebo poskytovatel Internetu nejsou v seznamu uvedeni, vyberte v políčkách pro zemi a poskytovatele možnost **Not listed** (Neuvedeno). Potom vyberte položku **Connection type** (Typ připojení) a zadejte čísla VPI a VCI. Čísla VPI/VCI vám sdělí váš poskytovatel Internetu.

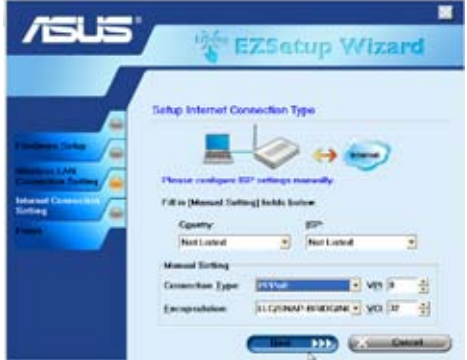

9. Zadejte uživatelské jméno a heslo účtu u poskytovatele Internetu a potom klepněte na tlačítko **Next** (Další).

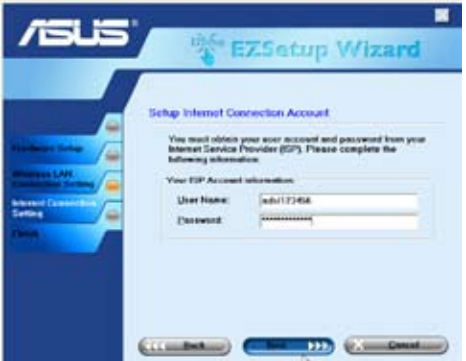

10. Nastavení je dokončeno! Na této stránce se zobrazí parametry nastavení bezdrátového připojení. Můžete ji uložit nebo vytisknout pro budoucí použití. Klepnutím na tlačítko **Finish** (Dokončit) ukončete nástroj EZSetup.

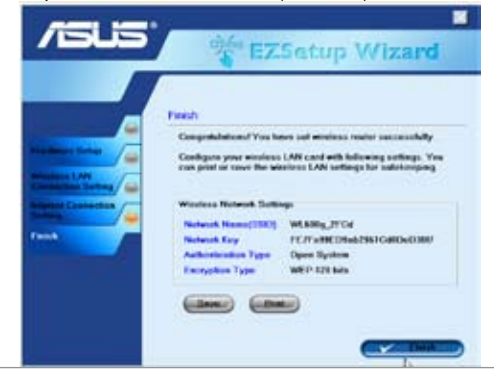

## **Připojení zařízení WL-600g se síťovou kartou ASUS WLAN**

### **Konfigurace karty ASUS WLAN pomocí průvodce One Touch Wizard™**

Pro dosažení lepšího bezdrátového připojení doporučujeme používat kartu ASUS WLAN (WL-100gD, WL-100gE, WL-107g, WL-167g, WL169gE). Pokud jste nainstalovali bezdrátovou síťovou kartu ASUS společně s jejími nástroji a ovladači do počítače, klepnutím na tlačítko **Start -> All Programs (Programy) -> ASUS Utility (Nástroj ASUS) -> WLAN Card -> One Touch Wizard** spusťte průvodce One Touch Wizard.

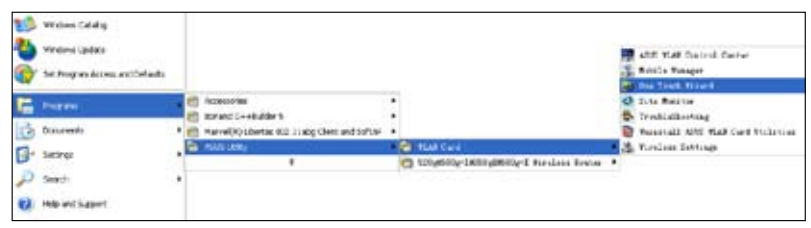

1. Klepněte na přepínač **Connect to an existing wireless LAN (Station) (Připojit k existující bezdrátové místní síti (stanice))** a pokračujte klepnutím na tlačítko **Next (Další).**

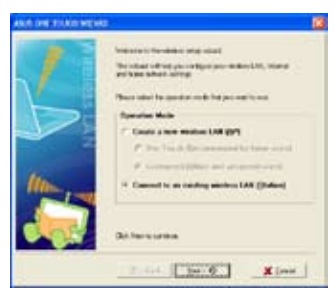

3. Nastavte stejné ověřování a šifrování karty WLAN, jako u zařízení WL-600g. Pokračujte klepnutím na tlačítko **Next (Další).**

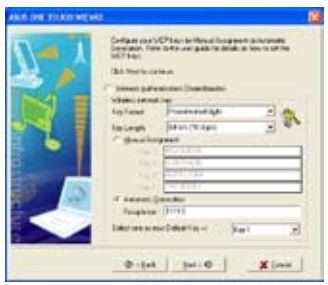

2. Průvodce One Touch Wizard vyhledá a zobrazí dostupné přístupové body v seznamu **Available Networks (Sítě k dispozici)**. Vyberte zařízení WL-600g a pokračujte stisknutím tlačítka **Next (Další)**.

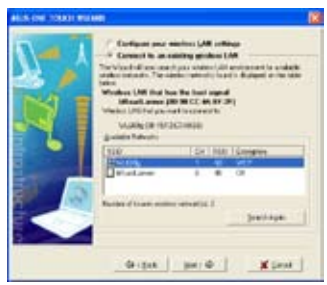

4. Během několika minut se bezdrátová karta přidruží k zařízení WL-600g. Klepněte na tlačítko **Next (Další)** a nastavte protokol TCP/IP.

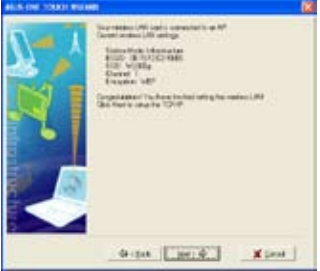

5. Nastavte adresu IP karty WLAN podle stavu vaší sítě. Po dokončení nastavení klepnutím na tlačítko **Finish (Dokončit)** ukončete průvodce **One Touch Wizard**.

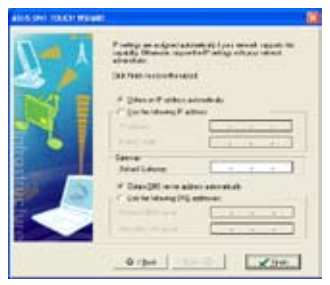

### **Konfigurace karty WLAN pomocí funkce Windows® WZC**

Pro nastavení bezdrátového připojení zařízení WL-600g můžete rovněž použít funkci automatické konfigurace bezdrátových zařízení v operačním systému Windows® .

- 1. Poklepáním na ikonu bezdrátové sítě na hlavním panelu zobrazte dostupné sítě. Vyberte váš bezdrátový směrovač a klepněte na tlačítko **Connect (Připojit)**.
- 2. Zadejte klíč, který jste nastavili v zařízení WL-600g, a klepněte na tlačítko **Connect (Připojit)**. Připojení bude během několika sekund dokončeno.

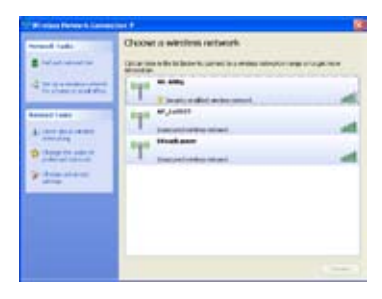

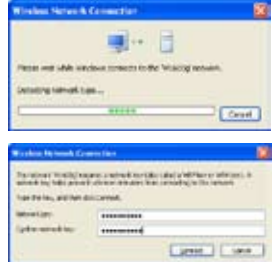

**21**

# **Nastavení bezdrátového připojení**

V této kapitole jsou uvedeny pokyny pro konfiguraci bezdrátových funkcí bezdrátového směrovače ASUS WL-600g ADSL.

## **Nastavení síťového názvu SSID**

SSID je zkratkou slov Service Set Identifier, která označují název bezdrátové sítě. Aby bylo možné připojit bezdrátový směrovač nebo vytvořit bezdrátový most, musí mít všechny bezdrátové směrovače, přístupové body nebo klienti stejný síťový název SSID. Pokyny pro nastavení síťového názvu SSID:

1. Klepnutím na položku **Wireless** (Bezdrátové připojení) **-> Basic** (Základní nastavení) v nabídce vlevo otevřete konfigurační stránku.

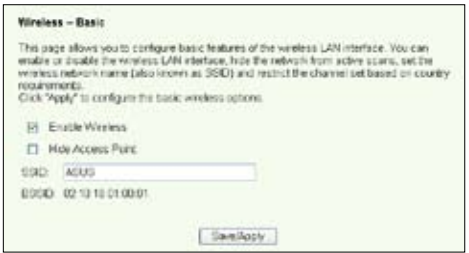

- 2. Zaškrtněte políčko **Enable Wireless** (Povolit bezdrátové připojení).
- 3. Výběrem položky **Hide Access Point** (Skrýt přístupový bod) můžete skrýt zařízení WL-600g před vyhledáváním bezdrátového připojení, ale bezdrátoví klienti se i přesto mohou k zařízení WL-600g připojit zadáním správného síťového názvu SSID.
- 4. Definujte síťový název SSID pro zařízení WL-600g. Výchozí síťový název SSID je **Default**.
- 5. Stisknutím tlačítka **Save/Apply** (Uložit/použít) uložte a aktivujte nastavení.

## **Nastavení zabezpečení bezdrátového připojení**

Chcete-li vaši bezdrátovou síť chránit, musíte nastavit mechanizmus zabezpečení v zařízení WL-600g a zároveň v bezdrátových klientech.

#### **Ověřování v síti**

Ověření v síti využívá určité typy mechanizmů k identifikaci ověřených bezdrátových klientů. Zařízení WL-600g podporuje následující metody ověřování:

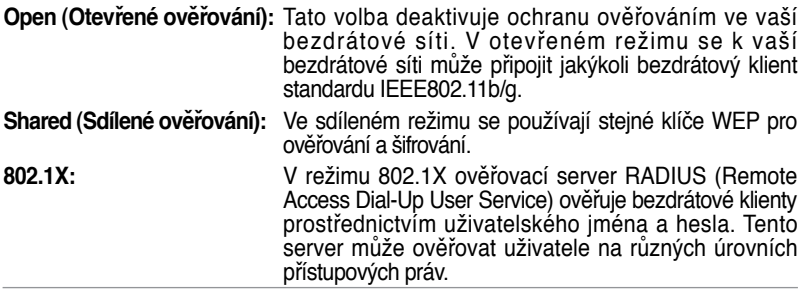

- **WPA:** Zkratka WPA označuje WiFi-Protected Access. Ověřování WPA nabízí dva režimy zabezpečení pro malé nebo domácí kanceláře a pro podnikové sítě. První režim používá k ověřování předsdílený klíč a druhý režim používá pro zpracování požadavků na ověření stávající server 802.1X RADIUS v podnikové síti.
- **WPA - PSK:** WPA-PSK (předsdílený klíč) je řešení pro malé nebo domácí kanceláře, které nemají ve své místní síti ověřovací server 802.11X. Chceteli nastavit ověřování WPA-PSK, musíte zadat heslo a nechat systém vygenerovat klíč. Pro zajištění zabezpečení doporučujeme použít kombinaci písmen, číslic a nealfanumerických znaků.

### **Šifrování**

Šifrování se používá k převodu obyčejných textových dat na nečitelné kódy pomocí určitého typu algoritmu před zapouzdřením pro bezdrátový přenos. Zařízení WL-600g podporuje následující metody šifrování:

- **WEP:** Zkratka WEP označuje Wired Equivalent Privacy. Používá 64 nebo 128bitové statické klíče. Klíče WEP můžete nechat systém vytvořit zadáním hesla.
- **TKIP:** Protokol TKIP (Temporal Key Integrity Protocol) dynamicky generuje jedinečné klíče pro šifrování každého datového paketu v bezdrátovém přenosu.
- **AES:** AES (Advanced Encryption Standard) je spolehlivé šifrování použité ve standardu WPA2 nebo IEEE802.11i. Nabízí silnější ochranu a značně zvyšuje složitost bezdrátového šifrování.
- **TKIP + AES:**  Pro síť, ve kterých vedle sebe existují klienti WPA (používající šifrování TKIP) a klienti WPA2 (používající šifrování AES). Výběrem této volby aktivujete oba způsoby šifrování.

### **Postup při nastavení zabezpečení bezdrátového připojení**

#### **Otevřené ověřování**

- 1. Klepnutím na položku **Wireless** (Bezdrátové připojení) **-> Security** (Zabezpečení) v nabídce vlevo otevřete konfigurační stránku.
- 2. Výběrem položky **Open** (Otevřené zabezpečení) v políčku **Network Au then tica tion** (Ověření v síti) deaktivujete mechanizmus ověřování.

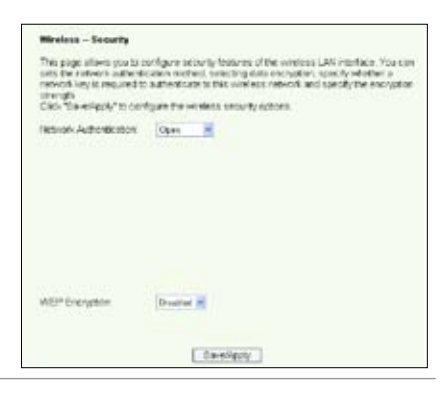

- 3. Výběrem položky **Enable** (Povolit) v políčku **WEP Encryption** (Šifrování WEP) budou pro šifrování dat použity klíče WEP. V políčku **Encryption Strength** (Síla šifrování) vyberte 64bitovou nebo 128bitovou délku klíče a potom klepnutím na tlačítko **Set Encryption Keys** (Nastavit šifrovací klíče) nastavte klíče. Pokud nechcete šifrovat data, vyberte v políčku **WEP Encryption** (Šifrování WEP) položku **Disable** (Zakázat) a přejděte na krok 5.
- 4. Po klepnutí na tlačítko **Set Encryption Keys** (Nastavit šifrovací klíče) budete přesměrováni na další stránku

nastavení klíčů. Můžete vybrat položku **Enable ASUS Passphrase** (Povolit heslo ASUS) a zadat heslo do prvního políčka níže. Systém pro vás automaticky vygeneruje čtyři síťové klíče. Rovněž můžete deaktivovat heslo ASUS a zadat čtyři klíče ručně. Heslo (je-li použito) a klíče si poznamenejte.

5. Stisknutím tlačítka **Save/Apply** (Uložit/použít) uložte a aktivujte nastavení.

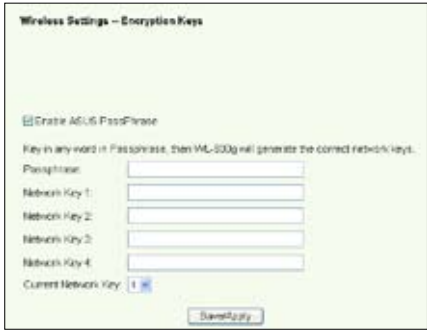

#### **Sdílené ověřování**

- 1. Klepnutím na položku **Wireless** (Bezdrátové připojení) **-> Security** (Zabezpečení) v nabídce vlevo otevřete konfigurační stránku.
- 2. Výběrem položky **Shared** (Sdílené ověřování) v políčku **Network Authentication** (Ověření v síti) použijete ověřování WEP.
- 3. Šifrování WEP bude nastaveno na **Enabled** (Povoleno), protože režim sdíleného ověřování používá pro šifrování i ověřování stejné klíče WEP.
- 4. V políčku **Encryption Strength** (Síla šifrování) vyberte 64bitovou nebo 128bitovou délku klíče a potom klepnutím na tlačítko Set Encryption Keys (Nastavit šifrovací klíče) nastavte klíče. Pokyny pro konfiguraci klíčů

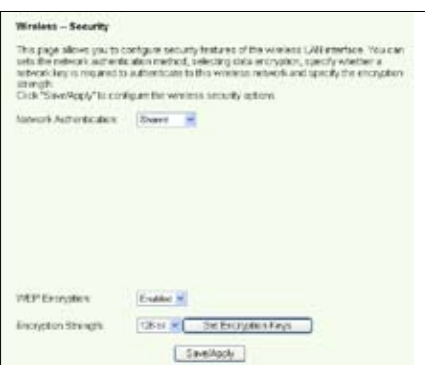

najdete v kroku 4 pro režim **Open** (Otevřené ověřování).

5. Stisknutím tlačítka **Save/Apply** (Uložit/použít) uložte a aktivujte nastavení.

#### **802.1X**

- 1. Klepnutím na položku **Wireless** (Bezdrátové připojení) **-> Security** (Zabezpečení) v nabídce vlevo otevřete konfigurační stránku.
- 2. Výběrem položky **802.1X** v p o l í č k u **N e t w o r k Authentication** (Ověření v síti) povolíte ověřování prostřednictvím serveru RADIUS ve vaší síti.
- 3. Zadejte hodnoty RADIUS **Server IP address** (Adresa IP serveru RADIUS), **RADIUS port** (Port RADIUS) (výchozí hodnota je 1812) a **RADIUS Key** (Klíč RADIUS).
- 4. Můžete povolit nebo zakázat šifrování dat. Chcete-li data šifrovat, vyberte položku

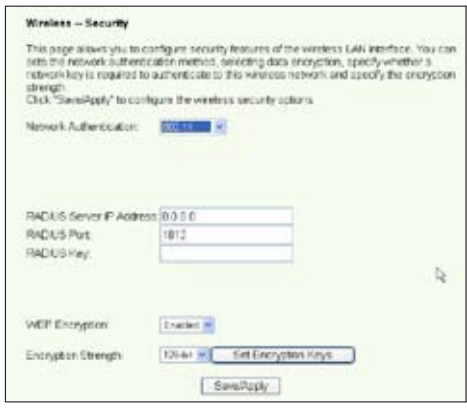

**Enable** (Povolit) v políčku **WEP Encryption** (Šifrování WEP) a v políčku **Encryption Strength** (Síla šifrování) vyberte 64bitovou nebo 128bitovou délku klíče. Klepnutím na tlačítko **Set Encryption Keys** (Nastavit šifrovací klíče) nastavte klíče.

- 5. Pokyny pro konfiguraci klíčů najdete v kroku 4 pro režim **Open** (Otevřené ověřování).
- 6. Stisknutím tlačítka **Save/Apply** (Uložit/použít) uložte a aktivujte nastavení.

#### **WPA**

- 1. Klepnutím na položku **Wireless** (Bezdrátové připojení) **-> Security** (Zabezpečení) v nabídce vlevo otevřete konfigurační stránku.
- 2. Výběrem položky **WPA** v políčku **Network Authentication** (Ověření v síti) povolíte ověřování prostřednictvím serveru RADIUS a rozšířené metody šifrování.

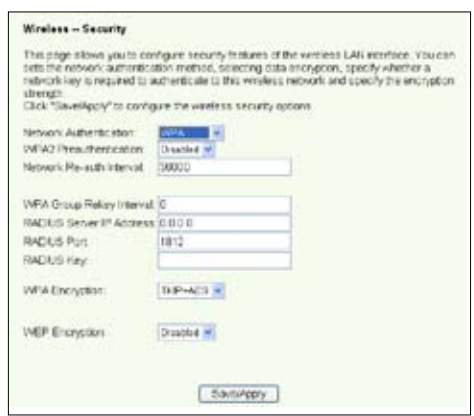

- 3. Nastavte položku WPA2 Preauthentication (Předběžné ověření WPA2) na **Enabled** (Povoleno), chcete-li použít tuto funkci.
- 4. Položka **Network Re-auth Interval** (Interval obnovení ověření k síti) je ve výchozím nastavení 36000 sekund, ale můžete nastavit tuto hodnotu podle vašeho síťového prostředí.
- 5. Nastavte údaje o serveru RADIUS: zadejte položky **WPA Group Rekey Interval** (Interval znovuzadání klíče skupiny WPA), **RADIUS server IP address** (Adresa IP serveru RADIUS), **RADIUS port** (Port RADIUS) a **RADIUS Key** (Klíč RADIUS).
- 6. Nastavte metody šifrování WPA. Pokud jsou ve vaší síti pouze dva klienti WPA2, vyberte metodu šifrování AES. Pokud jsou ve vaší síti pouze klienti WPA, vyberte metodu TKIP. Pokud jsou ve vaší síti oba typy klientů, vyberte metodu TKIP+AES.
- 7. Můžete rovněž povolit přístup do vaší bezdrátové sítě klientovi WEP. Chcete-li povolit klienty WEP, vyberte položku **Enable** (Povolit) v políčku **WEP Encryption** (Šifrování WEP). V políčku **Encryption Strength** (Síla šifrování) vyberte 64bitovou nebo 128bitovou délku klíče a potom klepnutím na tlačítko **Set Encryption Keys** (Nastavit šifrovací klíče) nastavte klíče. Pokyny pro konfiguraci klíčů najdete v kroku 4 pro režim **Open** (Otevřené ověřování).
- 8. Stisknutím tlačítka **Save/ Apply** (Uložit/použít) uložte a aktivujte nastavení.

#### **WPA-PSK**

- 1. Klepnutím na položku Wireless (Bezdrátové připojení) **- > S e c u ri t y** (Zabezpečení) v nabídce vlevo otevřete konfigurační stránku.
- 2. V p o l í č k u **N e t w o r k Authentication** (Ověření v síti) vyberte položku **WPA-PSK**.

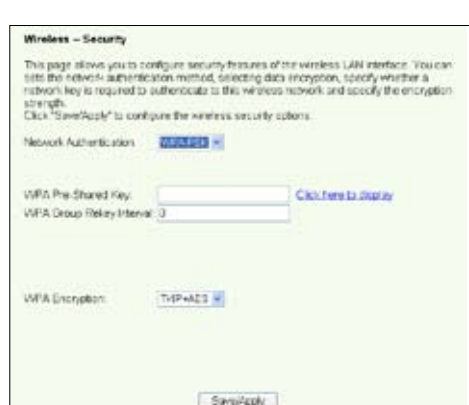

- 3. Zadejte předsdílený klíč WPA. Tento klíč je maskovaný systémem. Chcete-li tento klíč zobrazit, stiskněte tlačítko **Save/ Apply** (Uložit/použít) a počkejte, dokud se stránka nezaktualizuje. Klepnutím na odkaz **Click here to display** (Zobrazit klepnutím zde) se klíč zobrazí v samostatném okně.
- 4. Nastavte položku **WPAGroup Rekey Interval** (Interval znovuzadání klíče skupiny WPA).
- 5. Nastavte metody šifrování WPA. Pokud jsou ve vaší síti pouze dva klienti WPA2, vyberte metodu šifrování AES. Pokud jsou ve vaší síti pouze klienti WPA, vyberte metodu TKIP. Pokud jsou ve vaší síti oba typy klientů, vyberte metodu TKIP+AES.
- 6. Můžete rovněž povolit přístup do vaší bezdrátové sítě klientovi WEP. Chcete-li povolit klienty WEP, vyberte položku **Enable** (Povolit) v políčku WEP Encryption (Šifrování WEP). V políčku **Encryption Strength** (Síla šifrování) vyberte 64bitovou nebo 128bitovou délku klíče a potom klepnutím na tlačítko **SetEncryption Keys** (Nastavit šifrovací klíče) nastavte klíče. Pokyny pro konfiguraci klíčů najdete v kroku 4 pro režim **Open** (Otevřené ověřování).
- 7. Stisknutím tlačítka Save/Apply (Uložit/použít) uložte a aktivujte nastavení.

## **Filtr adres MAC**

Můžete nastavit filtry adres MAC, které povolují nebo zakazují přístup bezdrátových klientů se známými adresami MAC. Pokyny pro nastavení filtru adres MAC:

- 1. Klepnutím na položku **Wireless** (Bezdrátové připojení) **-> MAC Filter** (Filtr adres MAC) v nabídce vlevo otevřete konfigurační stránku.
- 2. Vyberte režim omezení filtru: výběrem položky **Allow** (Povolit) povolíte přístup klientovi a zakážete přístup ostatním;

výběrem položky **Deny** (Zakázat) zakážete přístup klientovi a povolíte přístup ostatním. Ve výchozím nastavení je filtr nastaven na možnost **Disable** (Deaktivovat), která umožňuje přístup všem klientům. Chcete-li vytvořit filtr, klepněte na tlačítko **Add** (Přidat).

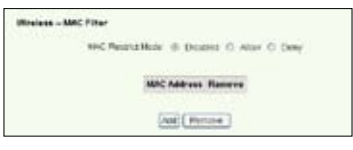

- 3. Zadejte adresu MAC bezdrátového klienta, kterému chcete povolit nebo zakázat přístup.
- 4. Stisknutím tlačítka **Save/Apply** (Uložit/použít) uložte a aktivujte nastavení.

## **Bezdrátový most**

Zařízení WL-600g můžete připojit k jiným bezdrátovým mostům a rozšířit vaši bezdrátovou místní síť. Tato funkce bývá rovněž označována jako bezdrátový rozvodný systém WDS (Wireless Distribution System).

Aby bylo možné nastavit WDS, musí bezdrátové směrovače splňovat následující požadavky:

- 1. Musí používat stejné šifrování.
- 2. Musí pracovat na stejném kanálu.
- 3. Adresy IP všech bezdrátových mostů musí být v rámci stejné podsítě.
- 4. Musí být kompatibilní s funkcí WDS.
- 5. Aby bylo možné spojovat bezdrátové směrovače, musí být adresy MAC propojovacího bezdrátového směrovače uloženy v seznamu **Remote Bridge List** (Seznam vzdálených mostů). Pro propojovací bezdrátový směrovač musí být uloženy adresy MAC všech přemosťovacích směrovačů.

**Příklad:** WL-600g (bezdrátový most s přístupem k Internetu), WL-500gP (bezdrátový most) a WL-500gD (bezdrátový most). Viz obrázek na další stránce.

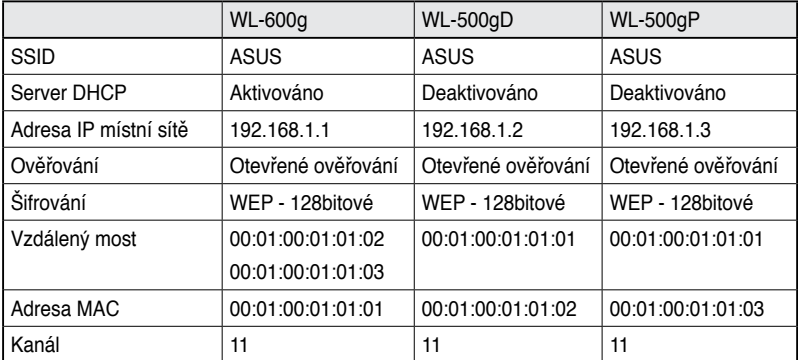

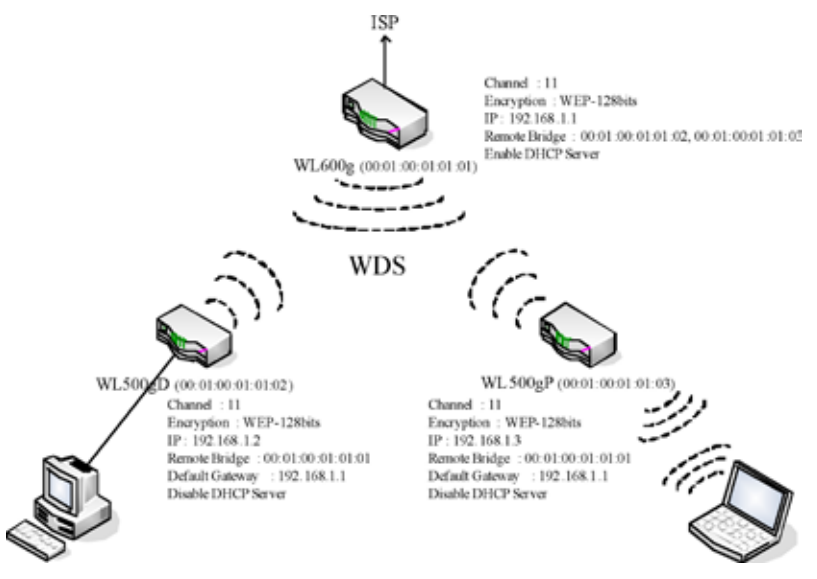

### **Nastavení WDS (WL-600g)**

1. Nastavení šifrování

Chcete-li použít funkci šifrování, vyberte režim **Network Authentication** (Ověření v síti); v opačném případě vyberte možnost **Disabled** (Deaktivováno). Klepnutím na tlačítko **Wireless** (Bezdrátové připojení) **-> Security** (Zabezpečení) otevřete konfigurační stránku.

V tomto případě nastavte ověřování **Open** (Otevřené ověřování) a šifrování **Enabled** (Povoleno), vyberte **128bit** (128bitová) v políčku **Encryption Strength** (Síla šifrování) a potom klepněte na tlačítko **Set Encryption Keys** (Nastavit šifrovací klíče).

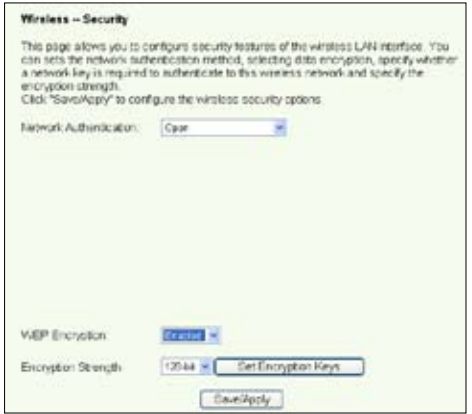

Můžete zaškrtnout políčko **Enable ASUS PassPhrase** (Povolit heslo ASUS) a zadáním řetězce do políčka **Passphrase** (Heslo) systém vygeneruje síťové klíče. Rovněž můžete deaktivovat heslo a zadat čtyři klíče ručně. Po dokončení klepněte na tlačítko **Save/Apply** (Uložit/použít).

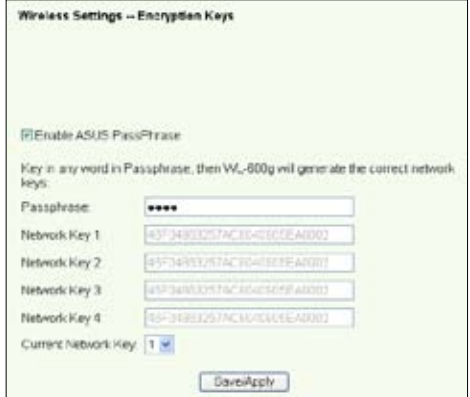

#### 2. Nastavení kanálu

Klepněte na tlačítko **Wireless** (Bezdrátové připojení) **-> Advanced** (Upřesnit). Pro položku **Channel** (Kanál) nastavte hodnotu 11 a klepněte na tlačítko **Save/Apply** (Uložit/použít).

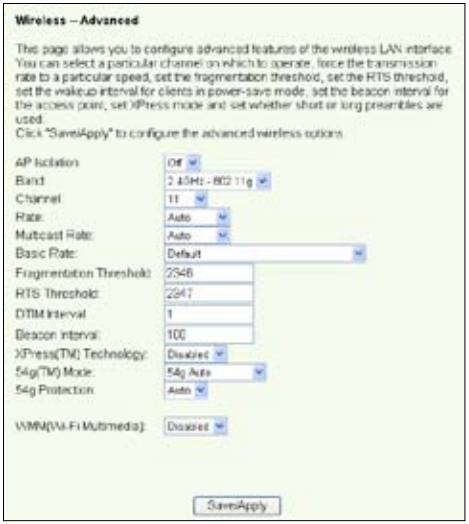

#### 3. Nastavení adresy IP

Klepněte na tlačítko **Advanced Setup** (Upřesnit nastavení) **-> LAN** (Místní síť). Nastavte položku **IP address** (Adresa IP) zařízení WL-600g na **192.168.1.1**, zaškrtněte políčko **Enable DHCP Server** (Povolit server DHCP) a nastavte položku **S ta r t IP add ress** (Počáteční adresa IP) na **192.168.1.4**. Klepněte na tlačítko **Save/ Reboot** (Uložit/ restartovat).

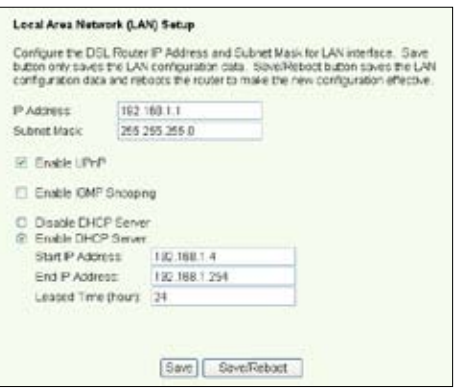

4. Nastavení WDS

Klepněte na tlačítko **Wireless** (Bezdrátové připojení) **-> Wireless Bridge** (Bezdrátový most). Vyberte položku **Wireless Bridge** (Bezdrátový most). Pomocí příkazu **Enabled (Scan)** (Povoleno (vyhledat)) můžete vyhledat bezdrátový směrovač WL-500gD a WL-500gP. Pokud jsou stanice uvedeny v seznamu, zaškrtněte políčko a klepněte na tlačítko **Save/Apply** (Uložit/použít).

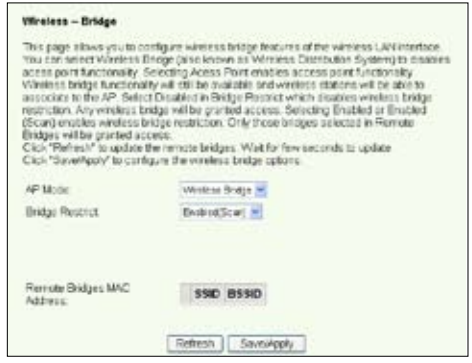

Pokud nemůžete najít zařízení WL-500gD, nastavte položku Bridge **Restrict** (Omezení mostu) na **Enable** (Povolit) a zadejte adresu MAC bezdrátového směrovače WL-500gD a WL-500gP. Po dokončení klepněte na tlačítko **Save/Apply** (Uložit/použít). Nastavení WDS zařízení WL-600g je dokončeno!

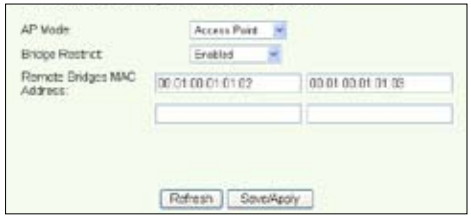

### **Nastavení WDS (WL-500gD a WL-500gP)**

Nastavte bezdrátový směrovač WL-500gD a WL-500gP podle tabulky na straně 26.

- 1. Nastavení bezdrátového připojení Nastavte bezdrátový kanál, ověřování, šifrování a klíče bezdrátových směrovačů WL-500gD a WL-500gP na stejné hodnoty, jako u zařízení WL-600g.
- 2. Nastavte adresu IP na 192.168.1.2 (WL-500gD), 192.168.1.3 (WL-500gP)
- 3. Deaktivujte server DHCP a nastavte výchozí bránu na 192.168.1.1,
- 4. Nastavení WDS
	- Přejděte na **Wireless** (Bezdrátové připojení) **-> Bridge** (Most) a nastavte položku **AP Mode** (Režim AP) na **Hybrid** (Hybridní).
	- Nastavte položku **Channel** (Kanál) na hodnotu 11.
	- Přidejte adresu MAC zařízení WL-600g do seznamu **Remote Bridge List** (Seznam vzdálených mostů).
- 5. Uložte nastavení a restartujte.

## **Rozšířená nastavení bezdrátového připojení**

Klepnutím na tlačítko **Wireless** (Bezdrátové připojení) **-> Advanced** (Upřesnit) můžete konfigurovat rozšířené funkce bezdrátového směrovače, například komunikační kanál, rychlost přenosu dat a certifikaci WMM.

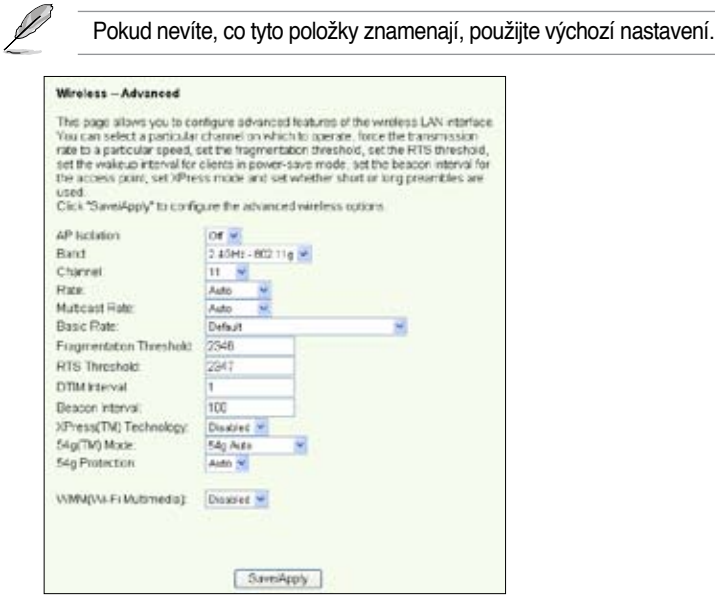

# **Zabezpečení sítě**

Tato kapitola obsahuje pokyny pro nastavení zabezpečení vaší místní sítě.

## **Nastavení přístupových práv k zařízení WL-600g**

Chcete-li chránit vaši pevnou nebo bezdrátovou místní síť, doporučujeme nastavit ochranu přístupu, aby neověření uživatelé nemohli zobrazit nebo upravit zařízení WL-600g.

### **Omezení služby**

Zařízení WL-600g poskytuje řídící seznam služeb SCL (Service Control List), který umožňuje aktivovat nebo deaktivovat služby, které se používají k přístupu ke konfiguračnímu rozhraní směrovače. Můžete povolit HTTP, ICMP z bezdrátové sítě nebo HTTP z místní sítě. Po dokončení konfigurace aktivujte nastavení klepnutím na tlačítko **Save/Apply** (Uložit/použít).

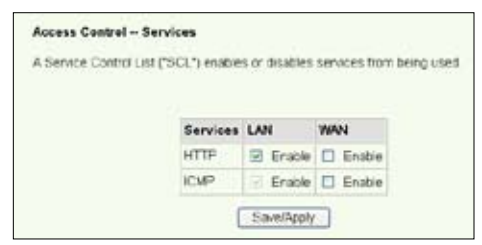

#### **Omezení adres IP**

Chcete-li chránit směrovač ve vaší místní síti před přístupem neověřeného uživatele, můžete omezit přístupové právo hostitelům s konkrétními adresami IP. Klepnutím na tlačítko **Management** (Správa) **-> Access Control** (Řízení přístupu) **-> IP Addresses** (Adresy IP) nastavte adresy IP ověřené správce sítě.

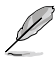

Před nastavení omezení adres IP zkontrolujte, zda jsou adresy ověřených hostitelů statické.

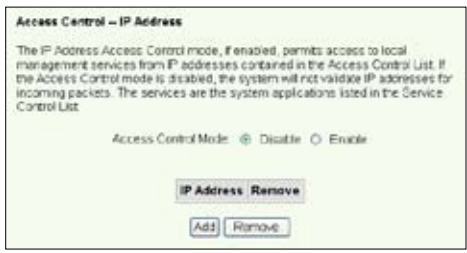

#### **Ochrana heslem**

Zařízení WL-600g ADSL rovněž umožňuje tři úrovně přístupových práv: admin, support a user. Účet "admin" má plný přístup ke změnám a zobrazení konfigurace směrovače, účet "support" umožňuje technickým pracovníkům poskytovatele Internetu sledovat a spravovat směrovač, účet "user" umožňuje zobrazit nastavení směrovače a statistiky a také aktualizovat software.

1. Klepnutím na tlačítko **Management** (Správa) **-> Access Contro**l (Řízení přístupu) **-> Passwords** (Hesla) v levé části nabídky nastavte hesla pro tyto účty.

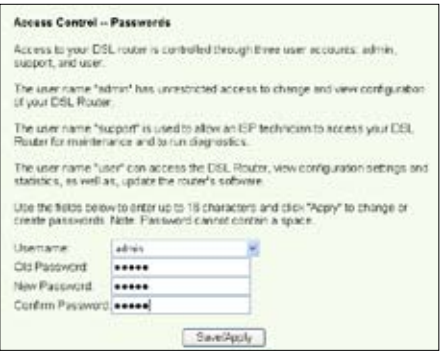

- 2. Vyberte uživatelské jméno účtu a vyplňte staré a nové heslo (dvakrát). Každé heslo obsahuje až 16 znaků nebo číslic.
- 3. Stisknutím tlačítka **Save/Apply** (Uložit/použít) uložte a aktivujte nastavení.

## **Nastavení aktivace portů**

Některé aplikace, jako například hry, videokonference a vzdálený přístup, vyžadují, aby byly specifické porty v bráně firewall otevřeny pro vzdálený přístup. Můžete nakonfigurovat nastavení portů výběrem některé existující aplikace nebo vytvořením vašich vlastních aplikací.

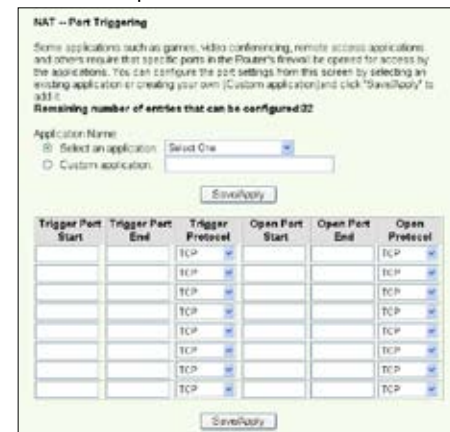

- 1. Klepnutím na položku **Advanced Setup** (Upřesnit nastavení) **-> NAT** (Překládání adres) **-> Port Triggering** (Aktivace portů) v nabídce vlevo otevřete konfigurační stránku. Klepnutím na tlačítko Add (Přidat) vytvořte nové pravidlo.
- 2. Vyberte službu, kterou chcete nakonfigurovat, a nechte systém automaticky vyplnit číslo externího a interního portu a typ protokolu. Klepnutím na přepínač **Custom Server** (Vlastní server) můžete rovněž ustanovit konkrétní známý server.
- 3. Pokud jste použili přepínač **Custom Server** (Vlastní server), zadejte port aktivační procedury (rozsah) a protokol a otevřený protokol (rozsah) a protokol pro službu.
- 4. Stisknutím tlačítka **Save/Apply** (Uložit/použít) uložte a aktivujte nastavení.

## **Nastavení virtuálního serveru**

Virtuální server umožňuje přesměrovávat příchozí provoz z bezdrátové sítě na hostitele nebo servery, které v rámci místní sítě používají privátní adresy IP. Při používání virtuálního serveru směrovač kontrolujte číslo portu paketů odeslaných do rozhraní bezdrátové sítě, překládá čísla portů na privátní adresu IP a přesměrovává pakety na odpovídající vnitřní hostitele a servery. Zařízení WL-600g podporuje až 32 položek virtuálního serveru. Pokyny pro nastavení virtuálního serveru:

- 1. Klepnutím na položku **Advanced Setup** (Upřesnit nastavení) **-> NAT** (Překládání adres) **-> Virtual Server** (Virtuální server) v nabídce vlevo otevřete konfigurační stránku. Klepnutím na tlačítko **Add** (Přidat) vytvořte nové pravidlo.
- 2. Vyberte službu, kterou chcete nakonfigurovat, a nechte systém automaticky vyplnit

číslo externího a interního portu a typ protokolu. Klepnutím na přepínač **Cus tom Server** (Vlastní server) můžete rovněž ustanovit konkrétní známý server.

- 3. Pokud jste použili přepínač **Cus tom Server** (Vlastní server), zadejte externí port (rozsah), vnitřní **port** (rozsah) a protokol pro službu.
- 4. Do pole **Server IP Address** (Adresa IP serveru) zadejte síťovou adresu hostitele nebo serveru ve vaší místní síti.
- 5. Stisknutím tlačítka **Save/ Apply** (Uložit/použít) uložte a aktivujte nastavení.

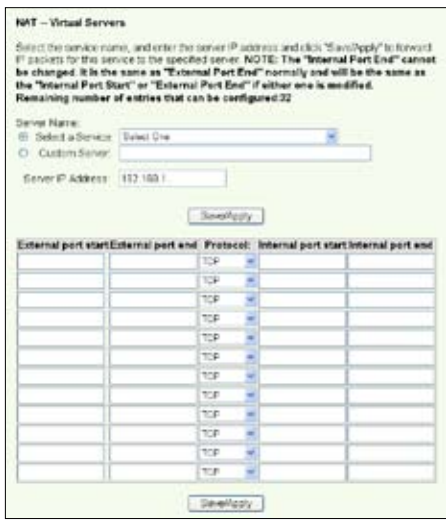

## **Nastavení hostitele DMZ**

Funkce DMZ je podobná virtuálnímu serveru. Rozdíl mezi virtuálním serverem a DMZ je ten, že DMZ otevírá všechny porty do bezdrátové sítě, zatímco virtuální server otevírá porty podle požadavků povolených služeb. Postup při konfiguraci hostitele DMZ:

- 1. Klepnutím na položku **Advanced Setup** (Upřesnit nastavení) **-> NAT** (Překládání adres) **-> DMZ Host** (Hostitel DMZ) v nabídce vlevo otevřete konfigurační stránku.
- 2. Zadejte adresu IP hostitele, kterého chcete nastavit jako DMZ.
- 3. Stisknutím tlačítka **Save/Apply** (Uložit/použít) aktivujte nastavení.

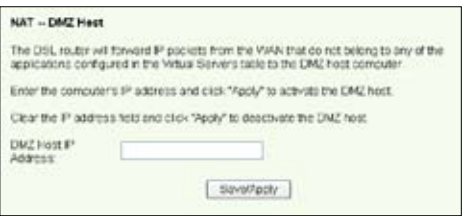

## **Povolení požadavku SIP prostřednictvím překládání adres NAT**

Překládání adres NAT kontrolujte pouze hlavičku IP a překládá informace na privátní adresu IP. Nicméně pro aplikace, které vyžadují mnoho dynamických portů pro řízení relací, jako například protokol SIP (Session Initiation Protocol), nemůže běžný systém NAT adresy překládat z důvodu nedostatku přednastavených servisních portů. Chceteli takové služby povolit a zároveň neobětovat bezpečnost sítě, představuje zařízení WL-600g bránu aplikační vrstvy ALG (Application Layer Gateway), která umožňuje, aby požadavek SIP prošel bránou firewall a překladem adres NAT z bezdrátové sítě. Pokyny pro konfiguraci ALG:

1. Klepnutím na položku **Advanced Setup** (Upřesnit nastavení) **-> NAT** (Překládání adres) **-> ALG** (Brána aplikační vrstvy) v nabídce vlevo otevřete konfigurační stránku.

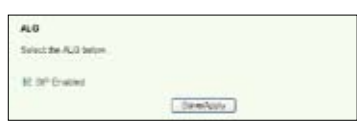

- 2. Zaškrtnutím políčka **SIP Enabled** (Povolit SIP) povolíte požadavek SIP. Zrušením zaškrtnutí tohoto políčka požadavek zakážete.
- 3. Stisknutím tlačítka **Save/Apply** (Uložit/použít) uložte a aktivujte nastavení.

## **Brána Firewall – filtr odchozích adres IP**

Ve výchozí konfiguraci je povolen veškerý odchozí provoz IP. Určité typy provozu IP můžete blokovat nastavením pravidel filtrování v zařízení WL-600g.

1. Klepnutím na položku **Advanced Setup** (Upřesnit nastavení) **-> Security** (Zabezpečení) **-> IP Filtering** (Filtrování IP) **-> Outgoing** (Odchozí) v nabídce vlevo otevřete konfigurační stránku. Klepnutím na tlačítko **Add** (Přidat) vytvořte nové pravidlo.

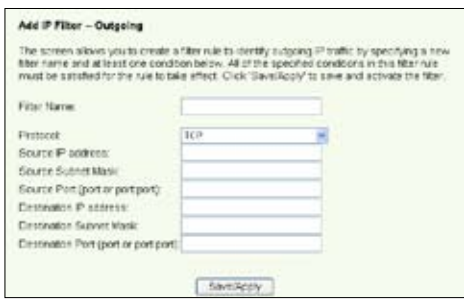

- 2. Definujte **Filter Name** (Název filtru) pravidla filtrování. Zadejte protokol, zdrojovou adresu IP, masku podsítě a **port** (rozsah) a cílovou adresu IP, masku podsítě a **port** (rozsah).
- 3. Stisknutím tlačítka **Save/Apply** (Uložit/použít) uložte a aktivujte nastavení.

## **Brána Firewall – filtr příchozích adres IP**

Ve výchozí konfiguraci je veškerý příchozí provoz IP blokován. Určité typy provozu IP můžete povolit nastavením pravidel filtrování v zařízení WL-600g.

1. Klepnutím na položku **Advanced Setup** (Upřesnit nastavení) **-> Security** (Zabezpečení) **-> IP Filtering** (Filtrování IP) **-> Incoming** (Příchozí) v nabídce vlevo otevřete konfigurační stránku. Klepnutím na tlačítko **Add** (Přidat) vytvořte nové pravidlo.

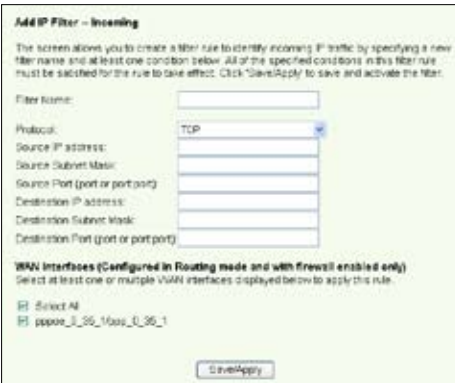

- 2. Definujte **Filter Name** (Název filtru) pravidla filtrování. Zadejte protokol, zdrojovou adresu IP, masku podsítě a **port** (rozsah) a cílovou adresu IP, masku podsítě a **port** (rozsah).
- 3. Vyberte rozhraní bezdrátové sítě, prostřednictvím kterého pakety vstupují do brány firewall.
- 4. Stisknutím tlačítka **Save/Apply** (Uložit/použít) uložte a aktivujte nastavení.

# **Časové omezení přístupu**

Tato funkce umožňuje časově omezit přístup k Internetu nastavením tabulky blokovaných časů. Pokyny pro konfiguraci časového omezení přístupu:

1. Klepnutím na položku Advanced **Setup** (Upřesnit nastavení) **-> Security** (Zabezpečení) **-> Parental Contro**l (Rodičovská ochrana) v nabídce vlevo otevřete konfigurační stránku. Klepnutím na tlačítko **Add** (Přidat) vytvořte nové pravidlo.

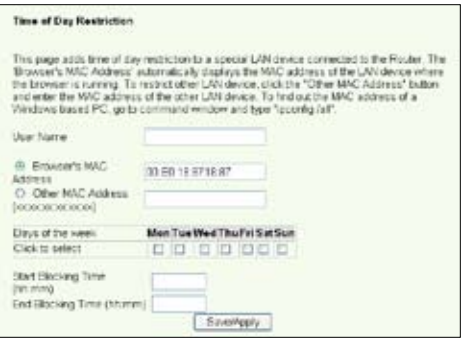

- 2. Zadejte uživatelské jméno, pro které chcete použít omezení.
- 3. Zadejte adresu MAC omezeného hostitele. Pokud přistupujete k této konfiguraci z počítač omezeného hostitele, klepněte na **Browser's MAC Address** (Adresa MAC prohlížeče). Systém automaticky rozpozná adresu MAC konfigurační konzole. Chcete-li nakonfigurovat jiného hostitele, než počítač s konzolou, zadejte adresu MAC ručně.

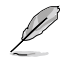

Chcete-li zjistit adresu MAC hostitele, na pracovní ploše hostitele klepněte na tlačítko Start, vyberte příkaz **Run** (Spustit), do příkazového řádku zadejte příkaz **cmd** a klepněte na tlačítko **OK**, potom zadejte příkaz **ipconfig /all** a stiskněte klávesu **Enter**. Můžete najít adresu MAC zobrazenou jako **Physical Address** (Fyzická adresa).

- 4. Vyberte dny v týdnu, ve kterých má pravidlo platit.
- 5. Zadejte čas do políček **Start Blocking Time** (Počáteční čas blokování) a **End Blocking Time** (Koncový čas blokování).
- 6. Stisknutím tlačítka **Save/Apply** (Uložit/použít) uložte a aktivujte nastavení.

# **Rozšířené nastavení**

Tato kapitola obsahuje pokyny pro konfiguraci dalších rozšířených funkcí směrovače WL-600g.

## **Bezdrátová síť**

Klepnutím na tlačítko **Advanced Setup** (Upřesnit nastavení) **-> WAN** v nabídce vlevo přejděte na stránku nastavení bezdrátové sítě. Na této stránce můžete upravovat nastavení bezdrátové sítě.

## **Místní síť**

1. Klepnutím na tlačítko **Advanced Setup** (Upřesnit nastavení) **-> LAN** v nabídce vlevo přejděte na stránku **Local Area Network (LAN) Setup** (Nastavení místní sítě). Na této stránce můžete měnit adresu IP a masku podsítě směrovače, povolit nebo zakázat UPnP, sledování IGMP a server DHCP.

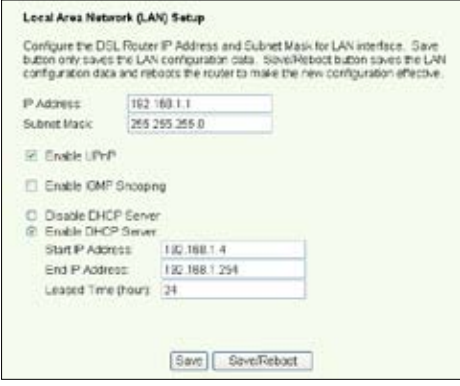

Toto jsou výchozí nastavení:

- Adresa IP: 192.168.1.1
- Maska podsítě: 255.255.255.0
- Povolit UPnP: Ano
- Povolit sledování IGMP: Ne
- Povolit server DHCP: Ano

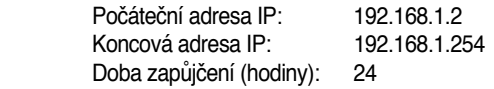

Server DHCP j eve výchozí konfiguraci povolen. Můžete definovat, které adresy přidělí server DHCP počítačům v místní síti.

2. Stisknutím tlačítka **Save** (Uložit) uložíte konfigurace a přejdete na nastavení dalších funkcí. Po dokončení všech nastavení stiskněte tlačítko **Save/ Reboot** (Uložit/ restartovat). Nastavení se použijí a zařízení WL-600g se restartuje.

## **Nastavení serveru DNS**

Server DNS (Domain Name System) se používá k překládání adres IP na snadno zapamatovatelné názvy domén, například www.asus.com, a naopak.

Klepnutím na tlačítko **Advanced Setup** (Upřesnit nastavení) **-> DNS -> DNS Server** (Server DNS) otevřete konfigurační stránku serveru DNS. Ve výchozí konfiguraci je server DNS nastaven tak, aby automaticky přijímal server DNS přidělený poskytovatelem Internetu. Pokud váš poskytovatel Internetu specifikuje konkrétní adresy serverů DNS, zrušte

zaškrtnutí políčka **Enable Automatic Assigned DNS** (Povolit automatické přiřazení serveru DNS) a zadejte adresy DNS do políčka **Primary DNS server** (Primární server DNS) a **Secondary DNS server** (Sekundární server DNS) (je-li k dispozici). Klepnutím na tlačítko **Save** (Uložit) uložte nastavení.

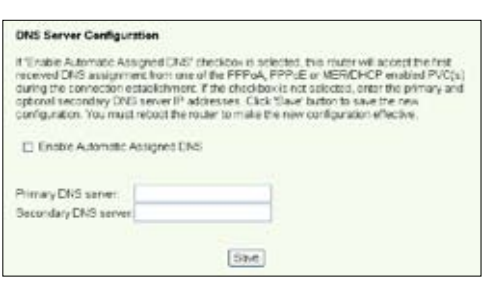

## **Nastavení dynamického serveru DNS**

Hostitelé, kteří používají dynamické adresy IP, se mohou přidružovat k názvu domény prostřednictvím dynamického serveru DNS (DDNS). Chcete-li používat funkci DDNS, musíte se nejdříve zaregistrovat u poskytovatele služby dynamického serveru DNS, například DDNS, abyste získali platný účet.

### **Postup získání účtu DDNS**

1. Do pole **Address** (Adresa) webového prohlížeče zadejte adresu **www.DynDNS. org** a stiskněte klávesu **Enter**.

> Přečtěte si pravidla a vyberte možnost "**I have read...**" (Přečetl(a) jsem si…).

2. Zadejte vaše uživatelské iméno, e-mailovou adresu, heslo a potom klepněte na tlačítko **Create Account** (Vytvořit účet).

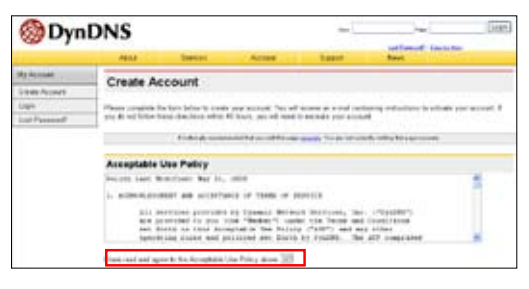

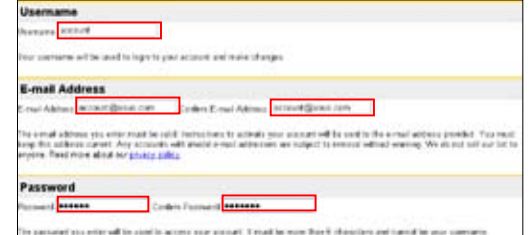

- 3. Zobrazí se zpráva s výzvou, abyste vyhledali ve vaší poštovní schránce aktivační z právu. Otevřete poštovní schránku a přečtěte si e-mail.
- 4. Ve vaší e-mailové schránce najdete zprávu. Klepněte na hypertextový odkaz.
- 5. Odkaz vás přesměruje na stránku pro přihlášení. Klepnutím se **Login** (Přihlásit).
- 6. Zadejte uživatelské iméno a heslo a klepněte na tlačítko **Login** (Přihlásit).
- 7. Po přihlášení se zobrazí uvítací zpráva.
- 8. Vyberte kartu **Services** (Služby).
- 9. Klepněte na tlačítko **Add Dynamic DNS Host** (Přidat hostitele dynamického serveru DNS).
- 10. Zadejte název hostitele a potom klepněte na tlačítko Add Host (Přidat hostitele).

#### **Account Created**

.<br>Se' kotart, activit, ha ban chekê Dîkolow hi activîng you kotart hin ban net activitiğ asıl com. Te sengimi<br>genelik, pilala bilar Dik Amelian Cul yez vil nexis. Tila mez kenylde Dikla eliştî vilin 10 kisar 11 kempek yo

outi novem for conferences a real white a for revolve. We use real a series for your spare filtering where the<br>IChilysis's controlle defineral it you have not recorrective real within an hourant on, request a promiser real

.<br>The implications in the password most a mail will also a

Our busin service offerings are free, but they are supported by our premium services. See http://www.dyndns.com/services/ for a full listing of all of our weilable services.

To confirm your account, please go to the address below

https://www.dyndns.com/account/confirm/hbNtbNZBOhJaIMemvCrgA.

#### **Account Confirmed**

around "has been contrast. The can we upgo not identicany your second

des a system annoncements maine hat you may work to octochte to - the hit is specifie notications of new persons, chi<br>More, and important system maintenance/status methodium. To schoolies, origity sind an initiation <u>annon</u>

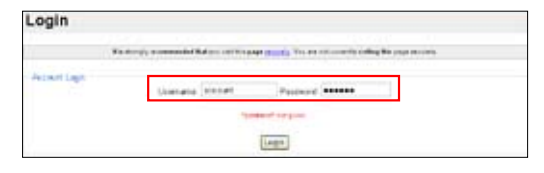

#### Logged In

You are currently logged in as: account Cassed

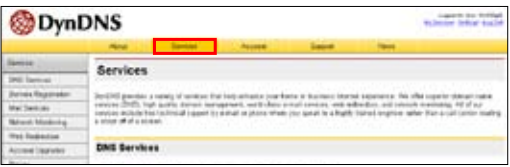

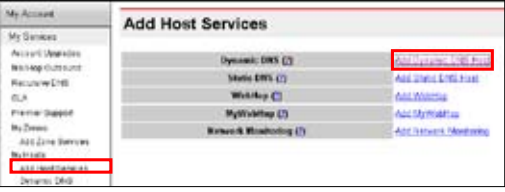

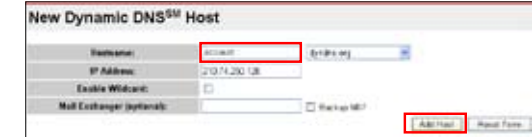

11. Po úspěšném vytvoření názvu hostitele se zobrazí tato zpráva.

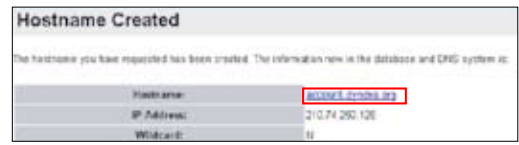

#### **Nastavení dynamického serveru DDNS zařízení WL-600g**

- 1. Klepnutím na tlačítko **Advanced Setup** (Upřesnit nastavení) **-> DNS -> Dynamic DNS** (Dynamický server DNS) přejdete na konfigurační stránku. Stisknutím tlačítka **Add** (Přidat) nakonfigurujte dynamický server DNS.
- 2. Zvolte vašeho poskytovatele služby DDNS a zadejte název hostitele. Podporovaní poskytovatelé služby DDNS jsou DynDNS.org a TZO. Nastavení DynDNS.org vyžadují uživatelské jméno a heslo vašeho účtu DDNS. TZO vyžaduje registrovanou e-mailovou adresu a klíč.
- 3. Stisknutím tlačítka **Save/ Apply** (Uložit/použít) uložte a aktivujte nastavení.

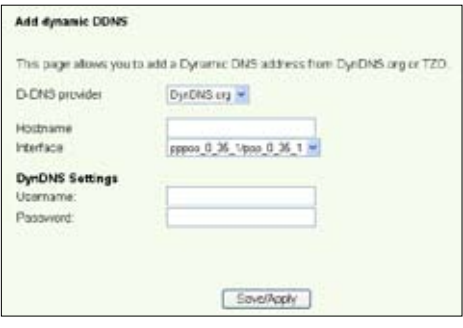

4. Chcete-li ověřit, za dynamický server DDNS funguje, klepněte na nabídku **Start** a vyberte příkaz **Run....** (Spustit…). Do příkazového řádku zadejte příkaz **cmd** a klepnutím na tlačítko **OK** otevřete konzolu CLI.

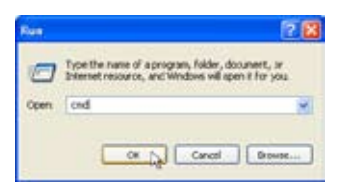

5. Zadejte příkaz ping **account.dyndns.org** (název vaší domény DDNS). Pokud se zobrazí odpověď jako na obrázku, dynamický server DDNS funguje správně.

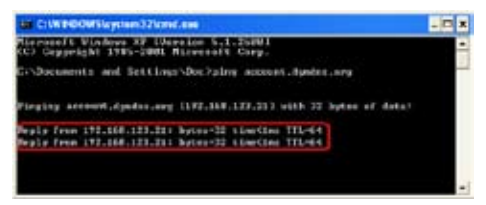

## **Nastavení výchozí brány**

Tato část obsahuje pokyny pro ruční nastavení výchozí brány připojení k Internetu.

1. Klepnutím na tlačítko **Advanced Setup** (Upřesnit nastavení) **-> Routing** (Směrování) **-> Default Gateway** (Výchozí brána) otevřete konfigurační stránku.

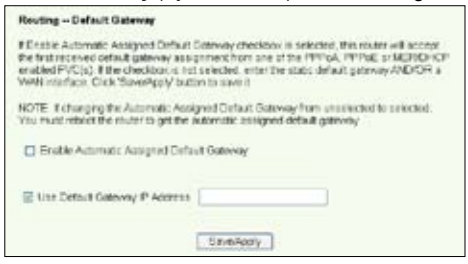

- 2. Ve výchozí konfiguraci je povolena automaticky přidělovaná výchozí brána, tzn. směrovač akceptuje první přijatou bránu přidělenou poskytovatelem Internetu. Pokud váš poskytovatel Internetu specifikuje bránu, zrušte zaškrtnutí políčka **Enable Automatic Assigned Default Gateway** (Povolit automaticky přidělovanou výchozí bránu) a zadejte adresu brány.
- 3. Stisknutím tlačítka **Save/Apply** (Uložit/použít) uložte a aktivujte nastavení.

## **Nastavení statické trasy**

Statickou trasu není nutné nastavovat pro jednodušší sítě, které mají pouze jeden směrovač. U složitějších sítí, jako jsou například podnikové sítě, ve kterých existuje několik směrovačů a různé podsítě, je třeba nakonfigurovat statické trasy, které umožňují správně přesměrovávat síťový provoz.

1. Klepnutím na tlačítko **Advanced Setup** (Upřesnit nastavení) **- > Rou ting** (Směrování) **-> Static Route** (Statická trasa) otevřete konfigurační stránku s aktuálním nastavením statické trasy. Klepnutím na tlačítko **Add** (Přidat) vytvoříte novou statickou trasu.

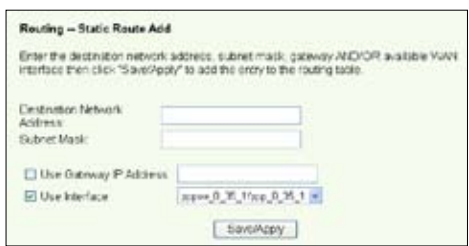

- 2. Mezi konfigurovatelná nastavení patří:
	- Destination Network (Cílová síť): zadejte adresu IP cíle;
	- Subnet Mask (Maska podsítě): zadejte masku podsítě cíle;
	- Use Gateway IP Address (Použít adresu IP brány): zadejte síťovou adresu cíle (volitelné);
	- User Interface (Uživatelské rozhraní): vyberte rozhraní směrovače, na které se vztahuje statická trasa.
- 3. Stisknutím tlačítka **Save/Apply** (Uložit/použít) uložte a aktivujte nastavení.

## **Nastavení směrovacího protokolu - RIP**

RIP je zkratka označení Rounting Information Protocol. Zařízení WL-600g podporuje protokoly RIPv1 a RIPv2.

1. Klepnutím na tlačítko **Advanced Setup** (Upřesnit nastavení) **-> Routing** (Směrování) **-> RIP** (Protokol RIP) otevřete konfigurační stránku.

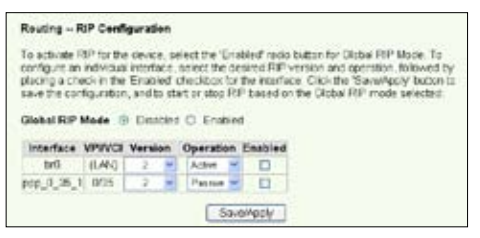

- 2. Chcete-li aktivovat protokol RIP, klepnutím na přepínač **Enabled** (Povoleno) nastavte globální režim RIP.
- 3. Chcete-li nakonfigurovat individuální rozhraní, vyberte požadovanou verzi protokolu RIP a operaci a zaškrtněte políčko **Enabled** (Povoleno) pro rozhraní.
- 4. Stisknutím tlačítka **Save/Apply** (Uložit/použít) uložte a aktivujte nastavení.

# **Používání portů USB**

Zařízení WL-600g je vybaveno dvěma porty USB 2.0 pro nastavení serveru FTP a sdílení tiskárny USB.

## **Funkce serveru FTP**

Před nastavením je třeba připravit disk USB pro uložení serveru FTP.

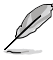

Pokud má externí pevný disk formát **NTFS**, bude možné ze serveru FTP pouze stahovat. Odesílání souborů na server FTP není dovoleno. Kromě toho se k serveru může přihlásit pouze anonymní uživatel. Superuživatel se k serveru FTP na formátu NTFS nemůže přihlásit.

### **Nastavení serveru FTP**

Pokyny pro nastavení serveru FTP:

- 1. Připojte paměťový disk USB k portu USB 2.0 na zadním panelu zařízení WL-600g. Potom klepnutím na položku
	- **USB Application** (Používání rozhraní USB) **-> FTP Server** (Server FTP) na levé straně nabídky otevřete stránku konfigurace.
- 2. Nastavte položku **EnableFTP Server (Povolit server FTP)** na možnost **Yes (Ano)**.
- 3. **Allow Anonymous User to Login (Povolení přihlášení anonymního uživatele)**:

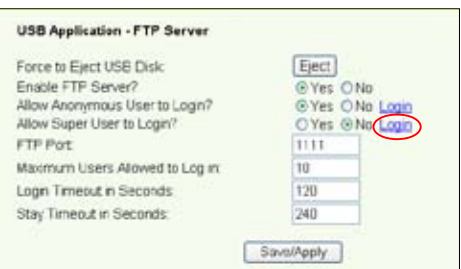

Chcete-li povolit přístup k serveru FTP anonymnímu uživateli, vyberte možnost **Yes (Ano);** chcete-li vaše data chránit před přístupem neověřeného uživatele, vyberte možnost **No (Ne)**.

- 4. **Allow Super User to Login (Povolení přihlášení superuživatele)**: Výběrem možnosti **Yes (Ano)** povolte superuživateli přístup k serveru FTP.
- 5. **FTP Port (Port FTP)**: Nastavte číslo portu serveru FTP. Například pokud je nastaveno číslo portu 1111, můžete přistupovat k serveru FTP zadáním adresy **ftp://192.168.1.1:1111** do adresního řádku vašeho webového prohlížeče (výchozí adresa IP zařízení WL-600g je 192.168.1.1).
- 6. **Maximum User Allowed to Login (Maximální povolený počet přihlášených uživatelů)**: nastavte maximální povolený počet přihlášených uživatelů podle pracovního prostředí.
- 7. **Login Timeout in Seconds (Časový limit přihlášení v sekundách)**: Po vypršení bude přihlášení ukončeno.
- 8. **Stay Timeout in Seconds (Časový limit zachování v sekundách)**: Hodnota časového limitu pro neaktivní připojení.
- 9. Stisknutím tlačítka **Save/Apply (Uložit/použít)** uložte a aktivujte nastavení.

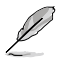

Používáte-li webový přístup pro přihlášení superuživatele (jak označuje červené kolečko), nastavte **Maximum Users Allowed to Log in (Maximální povolený počet přihlášených uživatelů)** na více než 1 nebo se zobrazí zpráva "server is busy" (Server je zaneprázdněn).

### **Nastavení účtu FTP**

Pro server FTP můžete nastavit až 12 účtů.

1. Klepnutím na položku **USB Application (Používání rozhraní USB) -> FTP Server (Server FTP) -> User List (Seznam uživatelů)** na levé straně nabídky otevřete stránku konfigurace. Klepněte na tlačítko **Add (Přidat)** a vytvořte nový účet FTP.

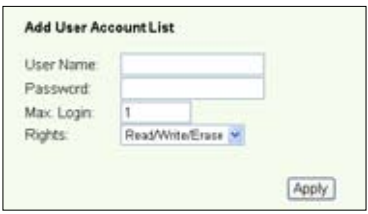

- 2. Zadejte **Username (Uživa telské jméno)** a **Password** (Heslo) pro nový účet. Nastavením **Max. Login (Maximální povolený počet přihlášených uživatelů)** omezte požadavky na přístup. Definujte přístupová práva k účtu.
- 3. Klepnutím na tlačítko **Apply (Použít)** uložte nový účet.
- 4. Stisknutím tlačítka **Save (Uložit)** uložte a aktivujte nastavení.

#### **Nastavení zabezpečení serveru FTP**

Pomocí nastavení **Banned IP List (Seznam nežádoucích IP)** můžete odepřít požadavek na přístup konkrétních adres IP.

1. Klepnutím na položku **USB Application (Používání rozhraní USB) -> FTP Server (Server FTP) -> Banned IP List (Seznam nežádoucích IP)** na levé straně nabídky otevřete stránku konfigurace. Klepněte na tlačítko **Add (Přidat)** a vytvořte nové pravidlo.

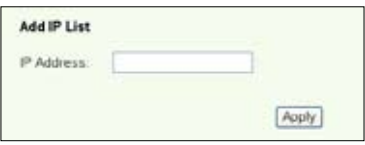

- 2. Zadejte adresu IP nežádoucího hostitele a klepnutím na tlačítko **Apply (Použít)** uložte nežádoucí adresu IP. Nažádoucí adresa IP musí být statická.
- 3. Stisknutím tlačítka **Save (Uložit)** uložte a aktivujte nastavení.

Server FTP je připraven. Zadejte adresu **ftp://192.168.1.1 (:číslo portu)** do adresního řádku webového prohlížeče a stiskněte klávesu **Enter**. Po vyzvání k přihlášení zadejte uživatelské jméno a heslo, která jste nastavili účet FTP, a přihlaste se.

## **Sdílení tiskárny USB**

K portu USB 2.0 zařízení WL-600g můžete připojit tiskárnu USB a sdílet ji v místní síti. Po připojení tiskárny k portu USB můžete sledovat stav tiskárny klepnutím na položku **USB Application (Používání rozhraní USB)-> Printer Status (Stav tiskárny)**.

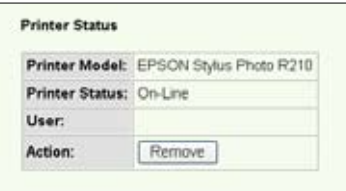

### **Nastavení klienta tiskárny v operačním systému Windows XP**

Při instalaci síťové tiskárny do vašich klientských počítačů postupujte podle následujících pokynů.

1. Klepnutím na tlačítko **Start -> Printers and Faxes (Tiskárny a faxy) -> Add a printer (Přidat tiská rnu )** spusťte Průvodce přidáním tiskárny.

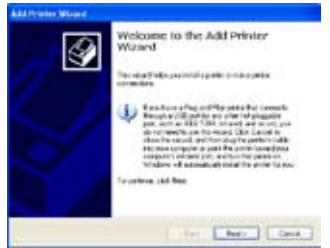

3. Vyberte položku **Create a new port (Vytvořit nový port)**, nastavte položku **Ty p e o f p o r t ( Ty p portu)** na **Standard TCP/IP Port (Standardní port TCP/IP)** a potom klepněte na tlačítko **Next (Další)**.

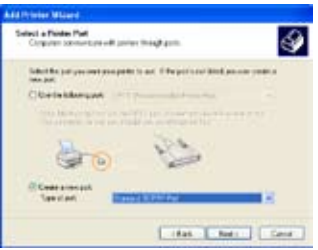

2. Vyberte položku **Local printer attached to this computer (Místní tiskárna připojená k tomuto počítači)** a klepněte na tlačítko **Next (Další)**.

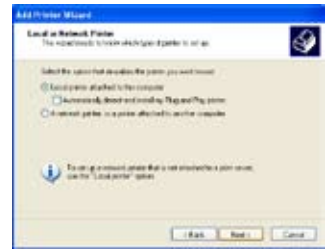

4. Klepnutím na tlačítko **Next (Další)** nastavte port TCP/IP pro přístup k síťové tiskárně.

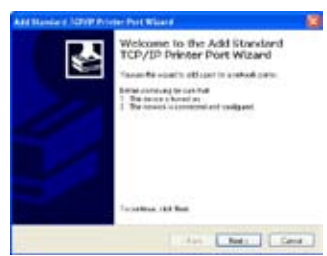

5. Do pole **P rin te r Name o f IP Add ress (Ná zev tiská rny s adresou IP)** zadejte adresu IP zařízení WL-600g a klepněte na tlačítko **Next (Další).**

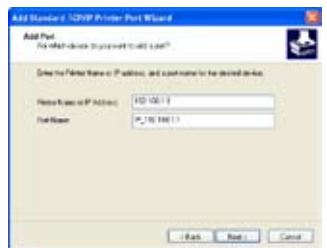

7. Nastavte položku Protocol **(Pro tokol )** na LPR a do pole **Queue Name (Název fronty)** zapište LPRServer. Pokračujte klepnutím na tlačítko **Next (Další)**.

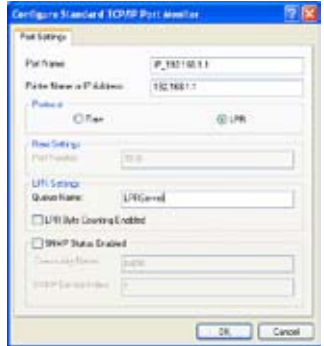

9. Stisknutím tlačítka **Finish (Dokončit)** dokončíte nastavení a vrátíte se do Průvodce přidáním tiskárny.

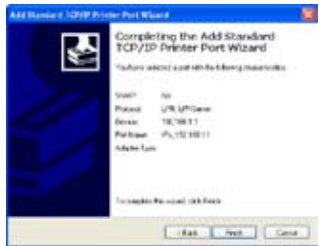

6. Vyberte položku **Custom (Vlastní)** a klepněte na tlačítko **Settings (Nastavení)**.

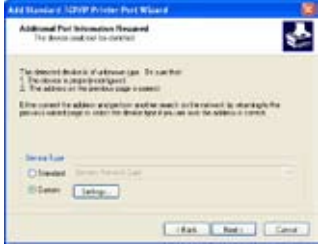

8. Stisknutím tlačítka **Next (Další)** dokončíte nastavení standardního portu TCP/IP.

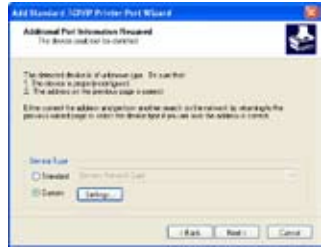

10. Nainstalujte ovladač tiskárny ze seznamu modelů výrobce. Pokud vaše tiskárna není v seznamu uvedena, klepněte na tlačítko **Have Disk (Z diskety)** a ručně zadejte umístění ovladače.

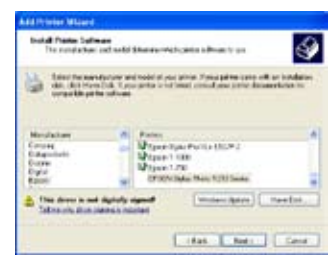

11. Klepnutím na tlačítko **Next (Další)** použijete výchozí název tiskárny.

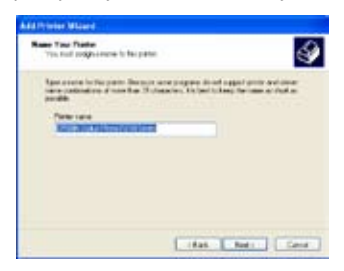

13.Instalace je dokončena. Klepnutím na tlačítko **Finish (Dokončit)** ukončíte Průvodce přidáním tiskárny.

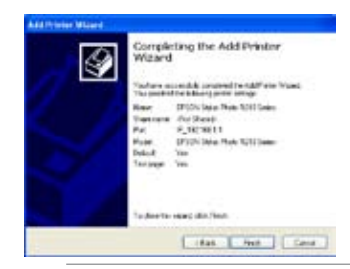

12.Klepnutím na tlačítko **Yes (Ano)** vytisknete zkušební stranu. Klepnutím

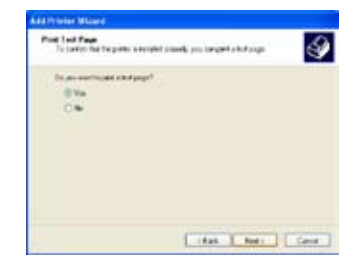

Pokud jste již nainstalovali tiskárnu lokálně v počítači, klepněte pravým tlačítkem myši na ikonu tiskárny, vyberte položku **Property (Vlastnosti) -> Port** a přidejte standardní port TCP/IP. Klepněte na tlačítko **Add Port (Přidat port)**, vyberte možnost **Standard TCP/IP Port (Standardní port TCP/IP)** a potom klepněte na tlačítko **New Port (Nový port)**. Pokyny pro nastavení viz krok 5-8.

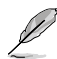

Používáte-li operační systém Windows® 98 nebo ME, které nepodporují standardní port TCP/IP, musíte použít vzdálený port, který je podporován zařízením WL-600g.

# **Gaming Blaster**

Funkce "Gaming Blaster" zařízení ASUS WL-600g je určena pro zvýšení zážitku z hraní online. Tato technologie umožňuje hraní bez přerušování a zpožďování, které hráči online očekávají. Inteligentně optimalizuje síťové prostředky a automaticky upřednostňuje síťový provoz pro lepší výkon časově náročných aplikací, včetně IP telefonie a multimediálních aplikací.

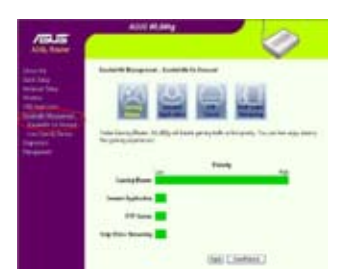

## **Funkce Gaming Blaster zařízení WL-600g**

Ve výchozí konfiguraci je zařízení WL-600g nastaveno v režimu "Gaming Blaster" a je možné využívat vylepšený herní výkon. Tuto funkci můžete v zařízení WL-600g aktivovat nebo deaktivovat klepnutím na ikonu **Gaming Blaster.** Na pruhovém grafu v dolní části webové stránky můžete vidět, že tato výchozí herní aplikace využívá většinu síťových prostředků zařízení WL-600g.

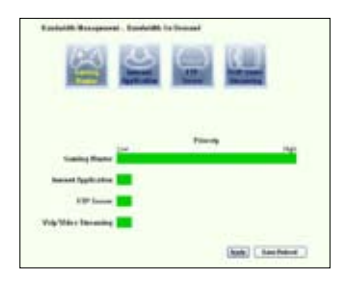

#### **Služba specifikovaná uživatelem**

#### **Nastavení priority hraní online uvedením portů a adres IP.**

Můžete rovněž nastavit prioritu provozu při hraní online uvedením portů, které herní aplikace online používají.

- 1. Přiřaďte libovolný název položce **Service Name (Název služby)**. Například "**Moje hra**".
- 2. Zadejte adresu IP a její odpovídající port, který aplikace používá.
- 3. Zvolte prioritu (1, 2, 3, ...) služby (aplikace) podle vlastních preferencí.
- 4. Chcete-li odebrat službu ze seznamu, zaškrtněte políčko **Remove (Odebrat)** a potom stiskněte tlačítko **Remove (Odebrat)**.

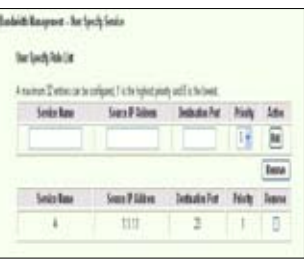

## **IP telefonie a další aplikace A/V zařízení WL-600g**

Chcete-li zlepšit kvalitu IP telefonie a dalších aplikací A/V, klepněte na ikonu **VoIP/ Video Streaming (VoIP/datové proudy videa)**. Potom můžete využívat kvalitu nepřerušované IP telefonie a hladkého stahování multimédií. Na pruhovém grafu v dolní části webové stránky můžete vidět, že aplikace VoIP/Video využívá většinu síťových prostředků zařízení WL-600g.

#### **Služba specifikovaná uživatelem**

#### **Nastavení priority aplikace VoIP / Video uvedením portů a adres IP.**

Můžete rovněž nastavit prioritu provozu IP telefonie a stahování A/V uvedením portů, které aplikace používají.

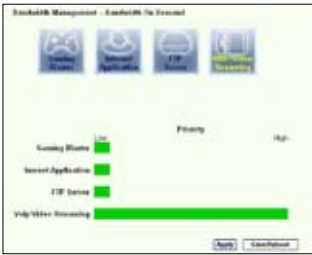

**50**

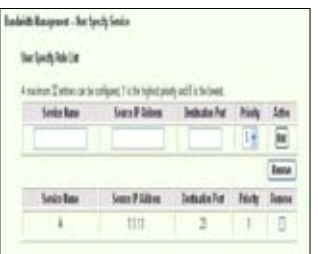

- 1. Přiřaďte libovolný název položce **Service Name (Název služby)**. Například **"Můj IP telefon"**.
- 2. Zadejte adresu IP a její odpovídající port, který aplikace používá.
- 3. Zvolte prioritu (1, 2, 3, ...) služby (aplikace) podle vlastních preferencí.
- 4. Chcete-li odebrat službu ze seznamu, zaškrtněte políčko **Remove (Odebrat)** a potom stiskněte tlačítko **Remove (Odebrat)**.

## **Další aplikace řízení provozu zařízení WL-600g**

#### **Internetová aplikace**

Chcete-li plynule a kvalitně používat Internet a e-mail, můžete také aktivovat tuto funkci klepnutím na ikonu **Internet application (Internetová aplikace)**. Chcete-li odebrat prioritu internetových aplikací, dalším klepnutím na tuto ikonu funkci deaktivujte.

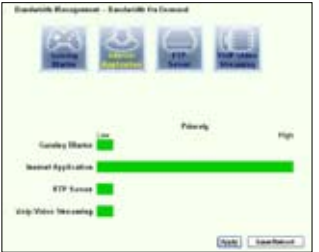

#### **Služba specifikovaná uživatelem**

#### **Nastavení priority internetové aplikace uvedením portů a adres IP**

Můžete rovněž nastavit prioritu používání Internetu a e-mailového provozu uvedením portů, které aplikace používají.

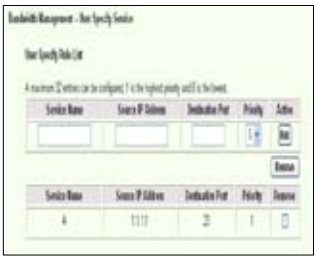

- 1. Přiřaďte libovolný název položce **Service Name (Název služby)**. Například **"Můj e-mail"**.
- 2. Zadejte adresu IP a její odpovídající port, který aplikace používá.
- 3. Zvolte prioritu (1, 2, 3, ...) služby (aplikace) podle vlastních preferencí.
- 4. Chcete-li odebrat službu ze seznamu, zaškrtněte políčko **Remove (Odebrat)** a potom stiskněte tlačítko **Remove (Odebrat)**.

#### **Server FTP**

Chcete-li zvýšit prioritu provozu při stahování a odesílání dat na server FTP, postupujte podle následujících pokynů:

1. Klepněte na ikonu **FTP Server (Server FTP)**.

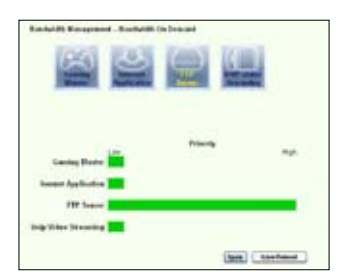

2. Přejděte na stránku **User Specified Service (Služba specifikovaná uživatelem)** a vyhraďte více provozu pro server FTP.

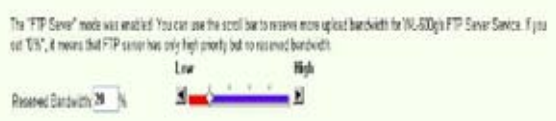

3. Posunováním posuvníku k poloze **High (Vysoká)** nezvýšíte pouze prioritu provozu pro aplikaci FTP, ale můžete ještě vyhradit určité procento dostupné šířky pásma pro odesílání/ stahování ze serveru FTP.

### **Služba specifikovaná uživatelem**

#### **Nastavení priority serveru FTP uvedením portů a adres IP**

Můžete rovněž nastavit prioritu provozu odesílání/stahování ze serveru uvedením portů, které aplikace používají.

- 1. Přiřaďte libovolný název položce **Service Name (Název služby)**. Například "**Můj server FTP**".
- 2. Zadejte adresu IP a její odpovídající port, který aplikace používá.
- 3. Zvolte prioritu (1, 2, 3, ...) služby (aplikace) podle vlastních preferencí.
- 4. Chcete-li odebrat službu ze seznamu, zaškrtněte políčko **Remove (Odebrat)** a potom stiskněte tlačítko **Remove (Odebrat).**

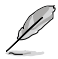

Můžete zvolit více než jednu ikonu a přiřadit prioritu více aplikacím.

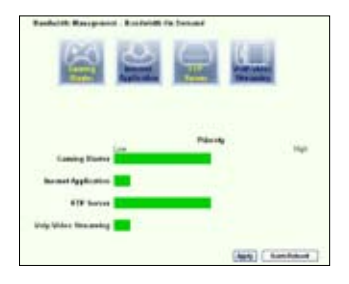

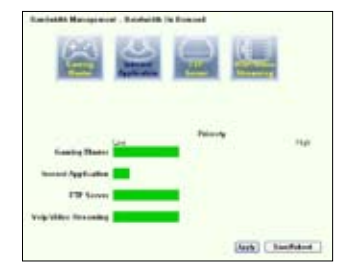

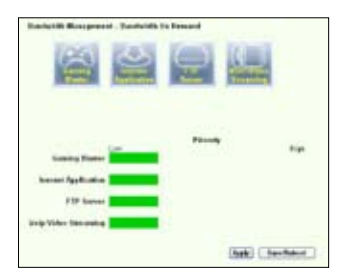

### **Fragmentace dlouhých paketů**

Tato funkce se především používá, když mají být současně přenášeny větší pakety aplikací (například pakety serveru FTP) a menší pakety (například webové, e-mailové, herní nebo VoIP pakety).

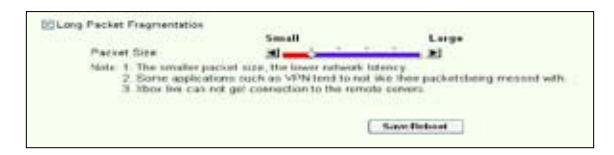

- 1. Chcete-li tuto funkci aktivovat, zaškrtněte políčko **Long Packet Fragmentation (Fragmentace dlouhých paketů)**.
- 2. Přetáhněte posuvník na požadovanou velikost paketu. Čím je velikost paketů menší, tím dochází k menšímu zpožďování sítě.

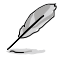

Je-li políčko **Long Packet Fragmentation (Fragmentace dlouhých paketů)** zaškrtnuté, uživatelé mohou mít problémy s přihlášením k hernímu serveru XBOX Live nebo jiným herním serverům s důvodů omezení velikosti příchozích paketů na serveru.

# **Správa**

Tato kapitola obsahuje pokyny pro správu bezdrátového směrovače WL-600g ADSL.

## **Záložní kopie konfigurace**

Můžete zazálohovat konfiguraci do souboru a uložit v počítači. Klepnutím na tlačítko **Management** (Správa) **-> Settings** (Nastavení) otevřete konfigurační stránku a klepněte na tlačítko **Backup Settings** (Nastavení zálohování). Klepněte na tlačítko **Save** (Uložit) a definujte cílovou složku. Výchozí název záložního souboru je backupsettings.conf.

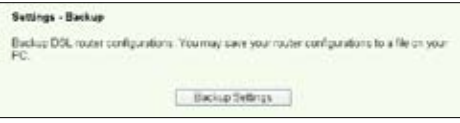

## **Obnovení nastavení ze záložního souboru**

Při obnovení výrobních nastavení bezdrátového směrovače můžete obnovit nastavení ze záložního souboru. Klepnutím na tlačítko **Wireless** (Bezdrátové připojení) **-> Settings** (Nastavení) **-> Update** (Aktualizace) otevřete konfigurační stránku. Klepnutím na tlačítko **Browse** (Procházet) vyhledejte záložní soubor v počítači a potom pokračujte klepnutím na tlačítko **Update Settings** (Aktualizovat nastavení). Po dokončení procesu obnovení se bezdrátový server restartuje. Celý proces trvá přibližně 80 sekund.

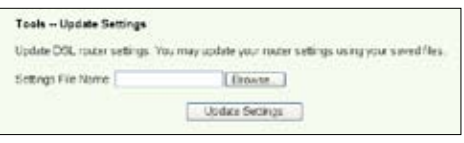

## **Obnovení výrobního nastavení**

Chcete-li vymazat veškerá nastavení a obnovit výchozí výrobní nastavení, můžete stisknout a podržet tlačítko resetovací tlačítko na zadním panelu bezdrátového směrovače po dobu 10 sekund; nebo klepnutím na tlačítko **Management** (Správa) **-> Settings** (Nastavení) **-> Restore Default** (Obnovení výchozích nastavení) otevřete konfigurační stránku a klepněte na tlačítko **Restore Default Settings** (Obnovit výchozí nastavení).

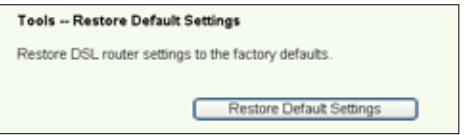

## **Nastavení časového serveru**

Můžete nakonfigurovat nastavení času tak, aby se zařízení WL-600g mohlo vždy sesynchronizovat s časovým serverem z Internetu. Klepněte na tlačítko **Management** (Správa) **-> Time settings** (Nastavení času) a zaškrtněte políčko **Automatically synchronize with International servers** (Automaticky synchronizovat s mezinárodními servery). V rozevíracím seznamu vyberte časový server a nastavte vaše časové pásmo. Po dokončení klepněte na tlačítko **Save/Apply** (Uložit/použít).

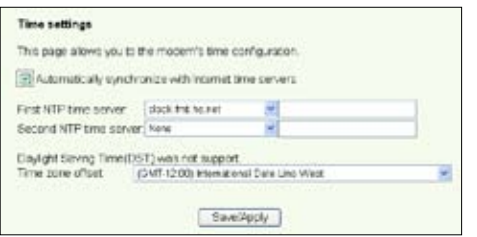

## **Aktualizace firmwaru**

Chcete-li zaktualizovat firmware, klepněte na tlačítko **Management** (Správa) **-> Update Software** (Aktualizace softwaru). Klepnutím na tlačítko **Browse** (Procházet) vyhledejte soubor se softwarem a potom klepnutím na tlačítko **Update Software** (Aktualizovat software) začněte stahovat software. Aktualizace trvá přibližně dvě minuty.

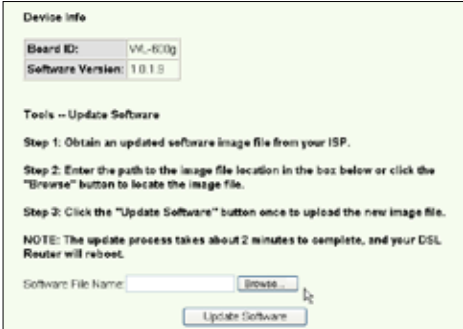